### **Mode d'emploi**

# Télécommande GoTo SynScan

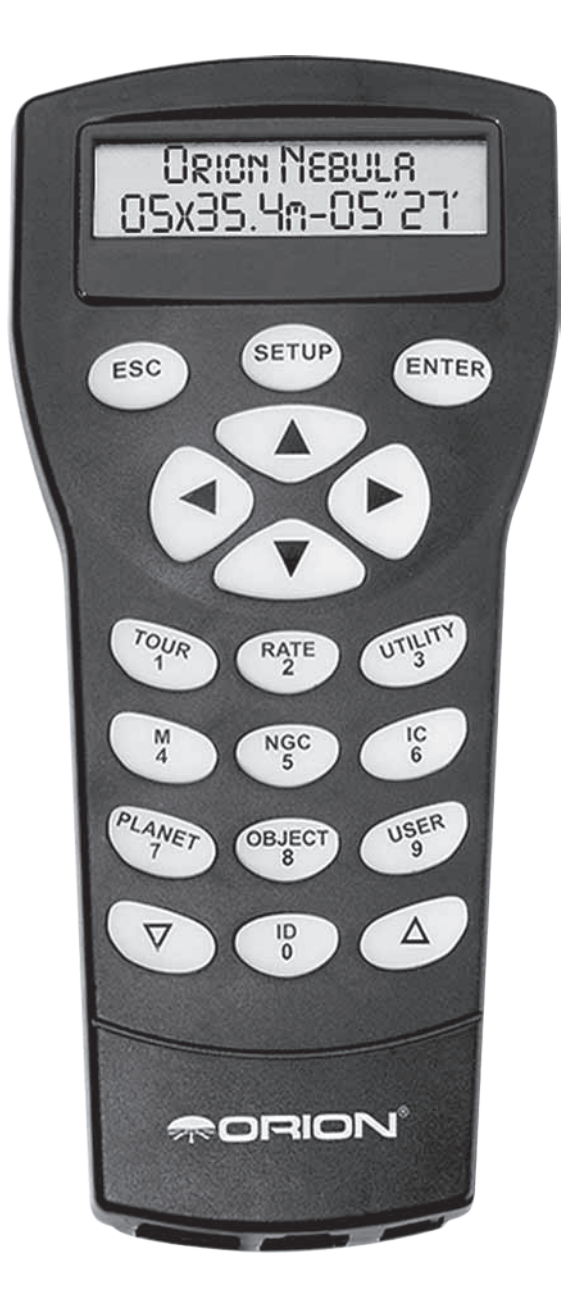

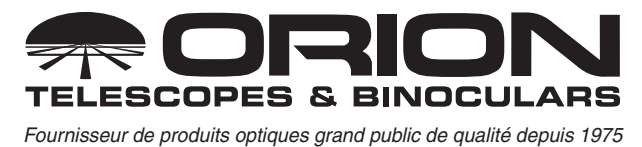

*Service client :*  www.OrionTelescopes.com/contactus Siège *:*<br>89 Hangar Way, Watsonville, CA 95076, États-Unis

### **Table des matières**

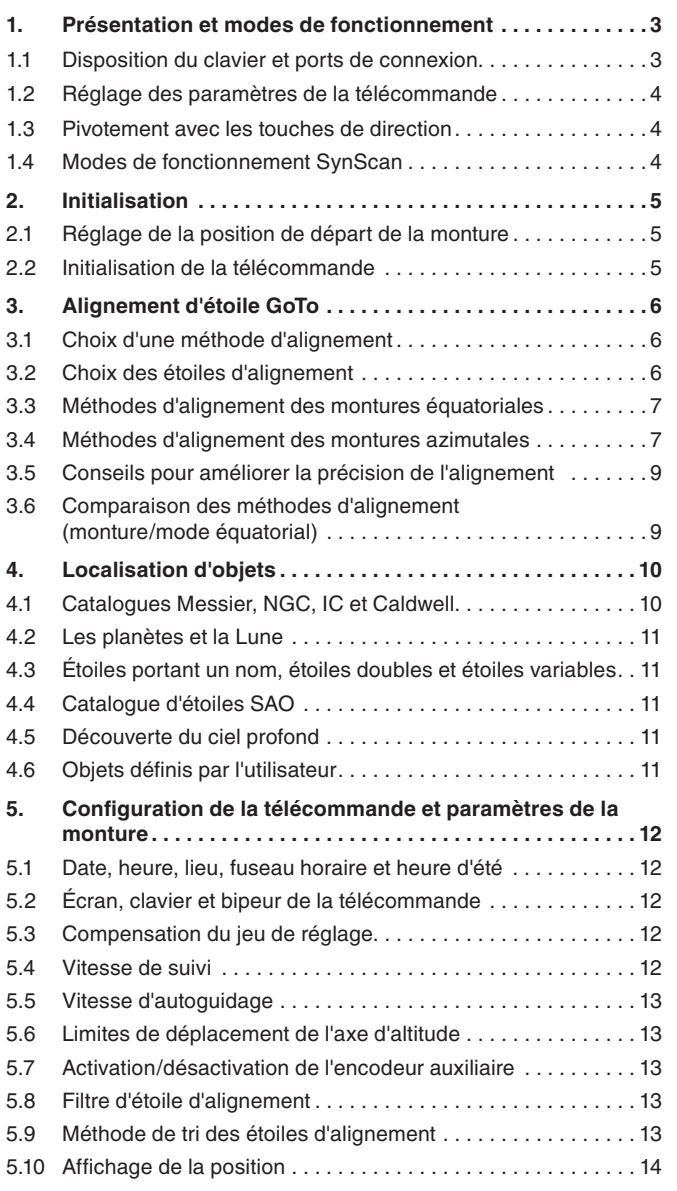

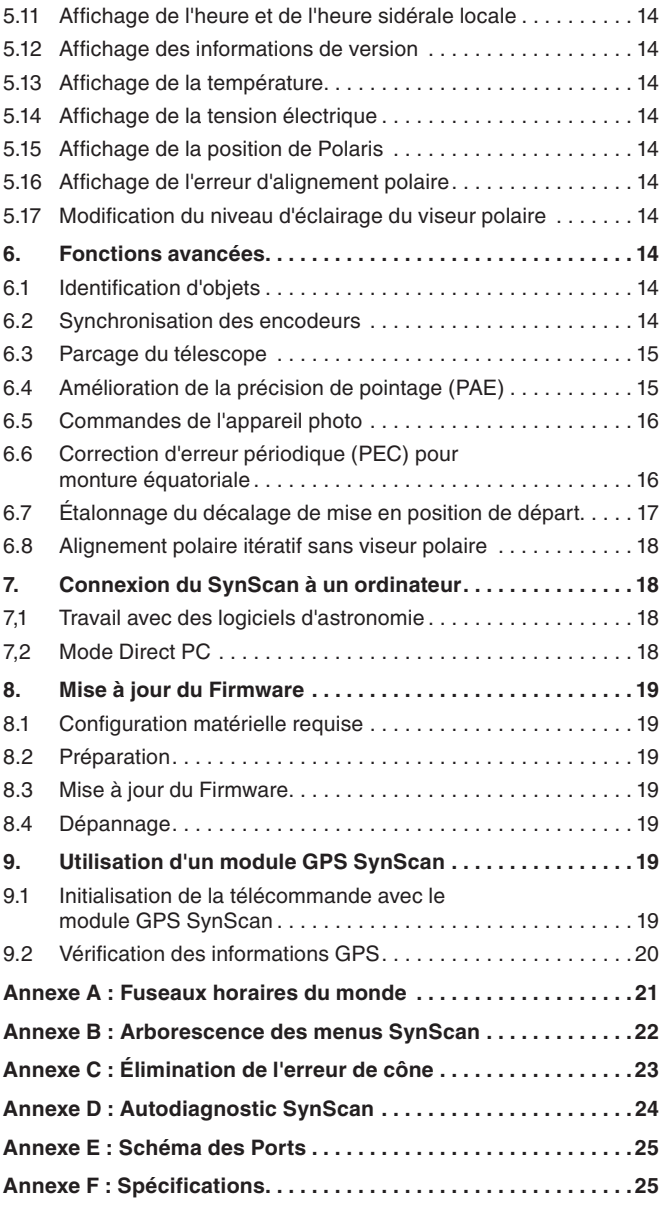

#### **Avertissement :**

- **• Ne jamais regarder directement le Soleil à l'œil nu ou avec un télescope – sauf si vous avez installé un filtre solaire à l'avant du télescope ! Dans le cas contraire, l'équipement risque de provoquer des lésions oculaires irréversibles.**
- **• N'utilisez jamais votre télescope pour projeter une image du Soleil sur une surface quelconque. La chaleur accumulée à l'intérieur de l'équipement risque d'endommager le télescope et les accessoires qui y sont fixés.**
- **• Ne jamais utiliser un filtre solaire pour oculaire ou un hélioscope de Herschel. L'accumulation de chaleur à l'intérieur peut provoquer le fissurage ou la rupture des composants, ce qui permettrait le passage de la lumière solaire non filtrée dans l'œil.**
- **• Ne laissez jamais le télescope sans surveillance en présence d'enfants ou d'adultes qui ne sont pas familiers avec les procédures correctes de fonctionnement de l'appareil.**

### **1. Présentation et modes de fonctionnement**

La télécommande GoTo SynScan permet la localisation facile et informatisée de milliers d'objets du ciel nocturne – des planètes, des nébuleuses, des amas d'étoiles, des galaxies, et plus encore – que vous pourrez regarder dans le télescope. La télécommande SynScan, combinée aux encodeurs optiques et aux moteurs d'entraînement électroniques de votre monture GoTo, vous permet de pointer automatiquement votre télescope sur un objet spécifique, ou de découvrir le ciel en pressant simplement un bouton. Ses menus conviviaux permettent un alignement automatique sur plus de 42 000 objets et étoiles. Même les astronomes inexpérimentés maîtriseront rapidement les caractéristiques et les fonctionnalités intuitives du SynScan.

#### **1.1 Disposition du clavier et ports de connexion**

L'affichage à cristaux liquides à deux lignes de la télécommande (LCD) est rétroéclairé pour une visualisation confortable. Les contrastes du texte et de la luminosité du rétroéclairage rouge sont tous les deux réglables.

La télécommande présente quatre sortes de touches de contrôle **(figure 1a)** :

- 1. Des touches de mode
- 2. Des touches de direction
- 3. Des touches de défilement
- 4. Des touches à double usage

#### **Les touches de mode**

Les trois touches de mode sont ESC, ENTER, et SETUP.

Le bouton ESC permet de quitter certaines commandes ou de remonter d'un niveau dans l'arborescence des menus.

- • Le bouton SETUP permet un accès rapide au sous-menu Setup pour la configuration.
- Le bouton ENTER permet de sélectionner les fonctions et sousmenus dans l'arborescence des menus, mais aussi de confirmer certaines opérations fonctionnelles.

#### **Les touches de direction**

Les touches de direction (haut, bas, gauche, droite) permettent à l'utilisateur d'avoir un contrôle complet de la monture à presque toutes les étapes d'opération. Ces commandes sont verrouillées lorsque le télescope est pointé sur un objet. Les touches de direction sont très utiles pour aligner initialement la monture, pour centrer des objets dans le champ de vision de l'oculaire, pour orienter et guider manuellement le télescope. Les touches de direction gauche et droite permettent également de déplacer le curseur de texte lors de la saisie de données sur la télécommande.

#### **Les touches de défilement**

Les touches de défilement haut et bas vous permettent de naviguer dans l'arborescence des menus ou dans les sélections affichées sur l'écran LCD de la télécommande.

#### **Touches (de raccourci) à double usage**

Les touches à double usage servent à deux fins distinctes. Elles sont utilisées pour la saisie des données et comme touches de raccourcis.

- • TOUR : vous emmène dans une visite préprogrammée des plus beaux objets visibles du ciel nocturne.
- • RATE : modifie la vitesse des moteurs lorsque les touches de direction sont activées. Les vitesses disponibles sont au nombre de 10, la plus lente correspondant à 0 et la plus rapide à 9.

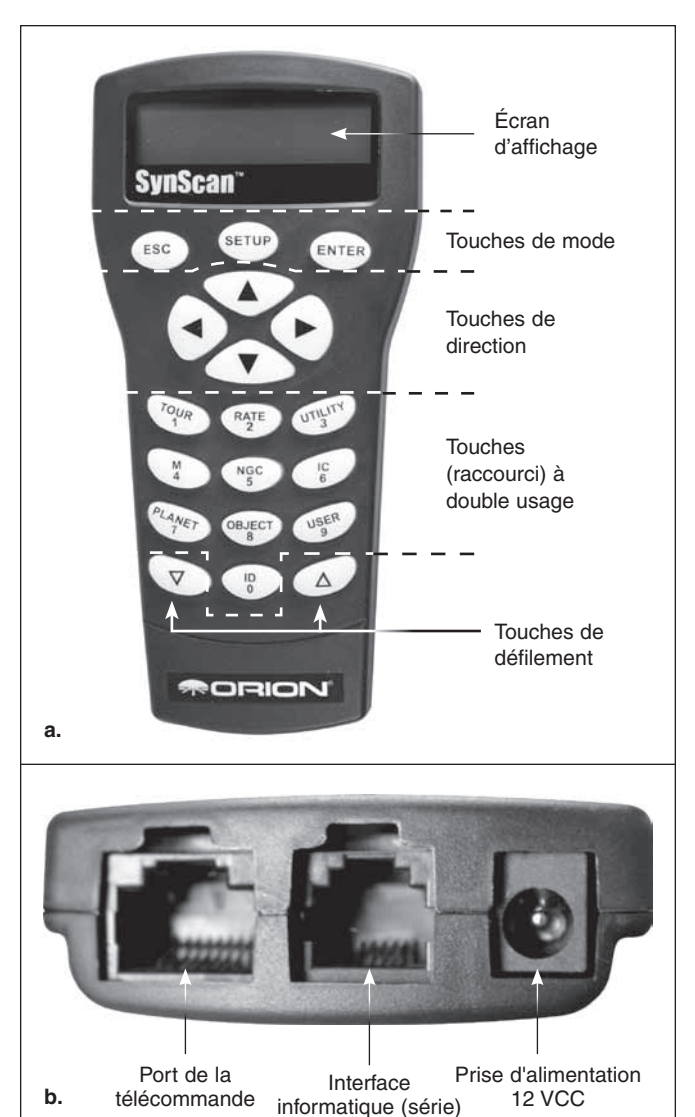

**Figure 1. a)** télécommande SynScan GoTo. **b)** Ports de connexion à la base de la télécommande.

- • UTILITY : affiche des fonctions telles que « Afficher position », « Afficher l'heure », etc.
- • USER : permet d'accéder à un maximum de 25 coordonnées définies par l'utilisateur.
- ID : identifie l'objet sur lequel le télescope est actuellement pointé.
- • NGC, IC, M, PLANET et OBJECT : permet d'accéder directement à la base de milliers d'objets

Pour connecter la télécommande SynScan à votre monture, branchez le connecteur RJ-45 à 8 broches du câble à spirale fourni avec votre SynScan dans le port correspondant situé sur la base de la télécommande **(figure 1b)**, et branchez l'autre extrémité du câble dans le port situé sur le panneau de commande de la monture. Le tableau ci-dessous répertorie les ports de « télécommande » sur les différentes montures Orion.

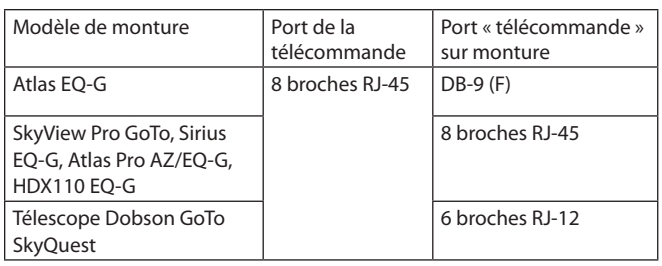

Branchez le connecteur RJ-45 du câble à spirale dans la monture. La prise modulaire plus petite de la base de la télécommande sert aux communications série (RS-232) entre le SynScan et un ordinateur équipé d'un logiciel d'astronomie comme Starry Night Pro (voir la section 7 : **Connexion à un ordinateur**). Un câble série est fourni avec votre monture ou votre télescope GoTo Orion.

#### **1.2 Réglage des paramètres de la télécommande**

Une fois la télécommande reliée à la monture, tournez le commutateur d'alimentation de la monture sur ON. Le clavier et l'écran de la télécommande s'allument.

Ouvrez le menu « Setup\Handset Setting » [Configuration/paramétrage de la commande] et appuyez sur la touche ENTER.

- 1. Utilisez les touches de défilement pour sélectionner « LCD Contrast », puis utilisez les touches de direction gauche/droite pour régler le contraste de l'écran LCD.
- 2. Utilisez les touches de défilement pour sélectionner « Beep Volume » [Volume bip], puis utilisez les touches de direction gauche/droite pour régler le volume du bipeur.
- 3. Utilisez les touches de défilement pour sélectionner « LED Backlight » [Rétroéclairage LED], puis utilisez les touches de direction gauche/droite pour régler la luminosité du rétroéclairage LED du clavier.
- 4. Utilisez les touches de défilement pour sélectionner « LCD Backlight » [Rétroéclairage LCD], puis utilisez les touches de direction gauche/droite pour régler la luminosité du rétroéclairage de l'écran LCD.
- 5. Appuyez sur ESC pour quitter le réglage.

#### **1.3 Pivotement avec les touches de direction**

Les quatre grandes touches de direction **(figure 1a)** permettent d'orienter la monture par mode électronique de la façon suivante :

- • Les touches gauche et droite contrôlent les mouvements de l'axe d'ascension droite (RA) (pour une monture équatoriale ou un mode équatorial) ou l'axe azimutal (pour une monture azimutale ou un mode azimutal).
- • Les touches haut et bas contrôlent les mouvements de l'axe de déclinaison (Dec.) (pour une monture équatoriale ou un mode équatorial) ou l'axe d'altitude (pour une monture azimutale ou un mode azimutal).
- • L'activation de la touche « RATE » permet de sélectionner ou de modifier la vitesse de pointage :
	- • L'écran LCD affichera « Set Speed » [Vitesse de consigne] suivie par la vitesse actuelle sous la forme « Rate = \*X ».
	- Appuyez sur un chiffre compris entre 0 et 9 pour sélectionner une nouvelle vitesse.
	- • Appuyez sur la touche ENTER pour revenir à l'affichage précédent.
	- Si vous n'appuyez pas sur la touche ENTER, vous pouvez modifier la vitesse en utilisant les touches de direction pour orienter la monture.

• Si aucune opération n'est effectuée sur le clavier durant 5 secondes, la vitesse la plus récente sera conservée et l'écran LCD affichera son contenu précédent.

Le tableau suivant indique les vitesses de pointage disponibles :

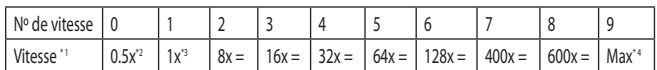

- • Les vitesses 7, 8 et 9 sont utilisées pour une orientation rapide de la monture.
- Les vitesses 5 et 6 sont utilisées principalement pour déplacer une cible dans le champ de vision d'un chercheur.
- • Les vitesses 2, 3 et 4 sont des vitesses plus lentes utiles pour déplacer une cible dans le champ de vision de l'oculaire.
- • Les vitesses 0 et 1 sont les vitesses les plus lentes, idéales pour centrer un objet dans un oculaire de haute puissance ou pour le guidage manuel.

#### **Remarque :**

\* 1 : la vitesse est représentée sous la forme d'un multiple de la vitesse sidérale (la vitesse de rotation de la Terre)

\* 2, \* 3 : pour les montures équatoriales, la vitesse est la vitesse de la dérive d'un objet dans le champ de vision avec le suivi activé, ce n'est pas la vitesse de rotation de l'axe.

\* 4 : la vitesse maximale varie selon les différentes montures. Pour la plupart des montures Orion, elle est supérieure à 800× (3,4 degrés/s).

#### **1.4 Modes de fonctionnement SynScan**

La télécommande SynScan dispose de trois modes de fonctionnement au choix : Full Feature Mode [Mode fonctionnalité complète], Easy Tracking Mode [Mode suivi facile] et Standalone Mode [Mode autonome].

#### **1. Mode Full Feature [Fonctionnalité complète]**

Le mode Full Feature est le mode de fonctionnement le plus couramment employé. Dans ce mode, la télécommande doit être reliée à une monture de télescope GoTo Orion. Après la mise sous tension de la monture, la télécommande doit effectuer une routine d'initialisation, suivie d'une routine d'alignement GoTo qui oriente précisément la monture selon la grille des coordonnées du ciel. Ce n'est qu'un fois l'alignement effectué que la fonction GoTo de la télécommande SynScan peut être utilisée pour localiser avec précision les objets célestes.

Un organigramme du fonctionnement « Full Feature » figure ci-après :

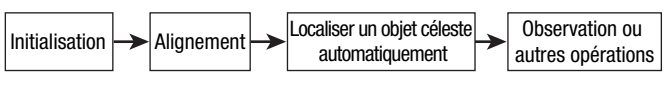

#### **2. Mode Easy Tracking [Suivi facile]**

Le mode Easy Tracking est adapté pour une configuration rapide permettant l'observation des objets célestes les plus brillants, comme les planètes, la Lune, ou le Soleil. Si l'utilisateur n'active pas la fonction de suivi, le mode Easy Tracking peut également servir à observer des objets terrestres.

En mode Easy Tracking, la télécommande doit être reliée à une monture de télescope GoTo Orion. La monture doit être réglée sur une « Position de départ » correcte (se reporter à la **Section 2.1** pour plus de détails) avant de mettre l'appareil sous tension. Après la mise sous tension de la monture, vous effectuez une routine d'initialisation sur la télécommande. Ensuite, vous pouvez choisir d'ignorer la routine d'alignement et de lancer directement la fonction de suivi (voir la **Section 5.4** pour sélectionner la vitesse de suivi). Les utilisateurs devront localiser un objet céleste, puis utiliser la télécommande pour pointer manuellement le télescope vers la cible. La fonction de localisation de l'objet peut toujours être utilisée, mais elle ne donnera pas un résultat très précis.

Un organigramme du fonctionnement « Easy Tracking » figure ci-après :

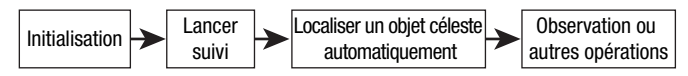

#### **3. Mode Standalone [Autonome]**

En mode Standalone, la télécommande n'a pas besoin d'être connectée à une monture. Une fois que la télécommande est sous tension (avec une source d'alimentation 12 VCC branchée sur la prise d'alimentation en courant continu située sur la base de la télécommande) et que la procédure d'initialisation est terminée, vous pouvez commencer à utiliser la télécommande SynScan pour rechercher les coordonnées d'objets célestes dans la base de données SynScan ainsi que d'autres informations, telles que l'heure sidérale ou l'orientation de Polaris par rapport au pôle Nord céleste.

Un organigramme du fonctionnement « Standalone » figure ci-après :

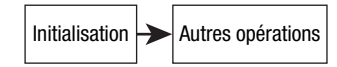

### **2. Initialisation**

#### **2.1 Réglage de la position de départ de la monture**

Avant de mettre sous tension la monture du télescope, elle doit être réglée sur la « position de départ ». La position de départ est différente pour les montures équatoriales et azimutales.

#### **1. Position de départ d'une monture équatoriale**

- • Mettez de niveau le sommet du trépied.
- • Pointez l'axe d'ascension droite (RA) vers le pôle Nord céleste (dans l'hémisphère Nord) ou vers le pôle Sud céleste (dans l'hémisphère Sud).
- Orientez la barre de contrepoids de manière à ce qu'elle pointe vers le bas.
- • Pointez le télescope dans la direction approximative du pôle Nord céleste (dans l'hémisphère Nord) ou du pôle Sud céleste (dans l'hémisphère Sud).

#### **2. Position de départ d'une monture azimutale**

Pour utiliser la télécommande SynScan en mode « Full Feature », aucune position de départ particulière n'est requise.

Pour faire fonctionner le SynScan en mode « Easy Tracking » :

- • Mettez de niveau la base de la monture.
- • Réglez le niveau du tube du télescope (parallèle au sol) et faites-le pointer vers le vrai Nord (pas le Nord magnétique).

#### **2.2 Initialisation de la télécommande**

Une fois la monture réglée sur la position de départ, tournez le commutateur d'alimentation de la monture sur ON et démarrez le processus d'initialisation via la télécommande SynScan.

#### **1. Sélection du mode de fonctionnement de la monture**

La télécommande SynScan pilotée par la version 3.32 ou supérieure du firmware prend en charge les montures équatoriales et azimutales. Elle détecte automatiquement le modèle de la monture sur laquelle elle se connecte et sélectionne le mode de fonctionnement approprié en conséquence.

Pour une monture en mode double équatoriale/azimutale comme l'Orion Atlas Pro AZ/EQ-G, la télécommande SynScan demandera à l'utilisateur de sélectionner le mode de fonctionnement qu'il souhaite utiliser :

- • La première ligne de l'écran LCD affichera « Operating Mode » [Mode de fonctionnement].
- • Utilisez les touches de défilement à gauche et à droite de la partie inférieure du clavier pour choisir le mode équatorial (Mode EQ) ou le mode azimutal (Mode AZ).
- • Pressez la touche ENTER pour confirmer la sélection.

#### **2. Afficher la version du firmware**

La télécommande émettra un long bip et affichera la version du firmware.

- Pressez la touche ENTER pour passer à l'étape suivante. Pressez la touche ESC pour revenir à l'étape précédente.
- • Vous pouvez orienter la monture avec les touches de direction à cette étape.

#### **3. Message d'avertissement contre les dangers du Soleil**

La télécommande fera défiler un message d'avertissement sur les dangers de l'observation du Soleil au télescope sans filtre solaire correctement adapté.

- • Appuyez sur ENTER pour confirmer que vous avez lu le message d'avertissement et passer à l'étape suivante. Appuyez sur ESC pour revenir à l'étape précédente (affichage de la version du firmware).
- • Vous pouvez orienter la monture avec les touches de direction à cette étape.

#### **4. Position de départ automatique (monture HDX110 EQ-G seulement)**

La fonction « Auto-homing » définit automatiquement une position de départ pour le télescope. Cette fonctionnalité est compatible uniquement avec les montures équipées de la fonction Auto-homing comme la monture HDX110 Orion EQ-G. Voici la procédure :

- • L'écran LCD affichera « Auto-Home? » sur la première ligne et l'affichage « 1) YES 2) NO » sur la deuxième ligne.
- • Appuyez sur 2 pour sauter cette étape et passer à l'étape suivante, ou...
- • Appuyez sur 1 pour lancer la procédure de mise en position de départ automatique sur la monture. Une fois cette opération terminée, l'écran affiche « Home Position Established » [Position de départ établie]. Pressez la touche ENTER pour passer à l'étape suivante.
- • Pendant la procédure de mise en position de départ automatique, pressez la touche ESC pour arrêter le mouvement de la monture. L'écran affichera « Home Position NOT Established » [Position de départ NON établie]. Pressez la touche ENTER pour passer à l'étape suivante.

#### **5. Saisie de données sur le site, l'heure et la date d'observation** *Coordonnées géographiques*

L'écran LCD affichera « Enter Location » [Saisir lieu] sur la première ligne, et la longitude et la latitude sur la deuxième ligne.

- • Saisissez les latitude et longitude actuelles de l'emplacement du télescope à l'aide du pavé numérique et des boutons de défilement. Si vous ne connaissez pas les coordonnées de latitude et de longitude de votre lieu d'observation, consultez un atlas ou recherchez-les sur Internet (par exemple, recherchez « coordonnées [votre emplacement] »).
- • Utilisez les touches de défilement pour changer E/W (pour la longitude) et N/S (pour la latitude).
- Appuyez sur ENTER pour confirmer les coordonnées saisies et passer à l'étape suivante.

**Important :** Les coordonnées de latitude et de longitude doivent être saisies en degrés et minutes d'arc. Si votre atlas ou votre autre source de référence fournit des coordonnées en valeurs décimales (par exemple, latitude = 36,95 N), vous devez les convertir en degrés et minutes d'arc (par exemple, latitude 36,95 N = latitude 36° 57 'N). Il y a 60 minutes d'arc dans 1 degré.

#### *Fuseau horaire*

L'écran LCD affichera « Set Time Zone » [Régler fuseau horaire] sur la première ligne et le fuseau horaire actuel sur la deuxième ligne.

- • Entrez le fuseau horaire correspondant à votre lieu d'observation en heures (voir **Annexe A**), à l'aide des touches de défilement et du pavé numérique. Utilisez les touches de défilement pour modifier les valeurs ou les signes « + » et « - ». Le signe « + » est utilisé pour les fuseaux horaires de l'hémisphère Est (Europe, Afrique, Asie, Océanie), alors que le signe « - » est utilisé pour les fuseaux horaires dans l'hémisphère occidental (Amérique du Nord et du Sud). Donc, pour la Californie, le fuseau horaire doit être saisi sous la forme -08:00.
- Appuyez sur ENTER pour confirmer votre choix et passer à l'étape suivante.

#### *Date, heure, heure d'été*

- • Saisissez la date au format mm/jj/aaaa à l'aide du pavé numérique. Appuyez sur ENTER pour confirmer votre choix.
- Saisissez l'heure locale actuelle selon le mode horaire de 24 heures (par exemple, 2:00 de l'après-midi = 14:00). Appuyez sur ENTER pour afficher l'heure que vous avez saisie. Si l'heure est incorrecte, appuyez sur ESC pour revenir à l'écran précédent. Si l'heure est correcte, appuyez à nouveau sur ENTER pour passer à l'étape suivante.
- • Lorsque « Daylight Saving? » [Heure d'été ?] s'affiche, utilisez les touches de défilement pour sélectionner « Yes » ou « No ». « YES » indique que l'heure saisie à l'étape précédente est l'heure d'été, alors que « NO » indique que l'heure saisie est l'heure en temps standard.
- • Appuyez sur la touche ENTER pour confirmer et passer à l'étape suivante

#### **6. Affichage de la position de Polaris par rapport au PNC**

Cette étape s'applique uniquement aux montures équatoriales (ou au mode équatorial). Il précise l'orientation de l'étoile du nord, Polaris, par rapport au pôle Nord céleste (NCP) dans le champ de vision du chercheur polaire.

- • L'écran LCD affichera « Polaris Position in P.Scope = HH:MM » [Position Polaris dans viseur polaire = HH:MM]. Lorsque vous utilisez un viseur polaire pour effectuer l'alignement polaire, vous pouvez imaginer le grand cercle du champ de vision du viseur polaire comme le cadran d'une horloge avec 12:00 au sommet et situer Polaris à HH:MM du grand cercle. Appuyez sur ENTER pour confirmer et passer à l'étape suivante. Appuyez sur ESC pour revenir à l'étape précédente.
- • L'écran LCD affichera « Hour Angle of Polaris = HH:MM » [Angle horaire de Polaris = HH:MM]. Appuyez sur ENTER pour confirmer et passer à l'étape suivante. Appuyez sur ESC pour revenir à l'étape précédente.

#### **7. Démarrage de l'alignement du GoTo**

Pour cette dernière étape du processus d'initialisation de la télécommande, l'écran affichera « Begin Alignment? » [Commencer l'alignement] et vous demandera de sélectionner 1) OUI ou 2) NON.

*Appuyez sur 1 pour démarrer le processus d'alignement.*  La télécommande SynScan fonctionnera en mode Full Feature (voir section 1.4) après l'alignement.

*Appuyez sur 2 pour sauter le processus d'alignement.*  La télécommande SynScan passe en mode veille.

- • Vous pouvez démarrer les fonctions de suivi (voir **Section 5.4**), ou utiliser la fonction GoTo (voir la section **Section 4**) pour localiser approximativement des objets célestes. Pour chaque opération, la télécommande SynScan utilisera le mode Easy Tracking (se reporter à la **Section 1.4 Étape 2**).
- • Vous pouvez également démarrer un processus d'alignement pour faire fonctionner la télécommande SynScan en mode Full Feature.
- Vous pouvez orienter la monture avec les touches de direction pour pointer le télescope vers des cibles terrestres à observer. La fonction « Objets définis par l'utilisateur » [User-Defined Objects] (voir **Section 4.6**) de la télécommande SynScan est un outil utile pour des observations terrestres.

### **3. Alignement d'étoile GoTo**

Pour que votre télescope GoTo puisse localiser avec précision des objets dans le ciel et pointer vers eux, il doit d'abord être aligné sur des positions connues (des étoiles) dans le ciel. Grâce aux informations fournies, la monture peut reconstituer un modèle du ciel et les mouvements des objets astronomiques. Nous ne parlons pas ici d'alignement polaire qui a dû être effectué avant la procédure d'alignement GoTo (consultez le manuel spécifique de votre monture ou télescope).

**Remarque :** pensez à utiliser un oculaire à réticule lumineux pour faciliter le centrage précis des étoiles dans le champ de vision du télescope pendant le processus d'alignement.

**Remarque :** avant d'effectuer l'une des deux méthodes d'alignement, assurez-vous que le chercheur est aligné précisément avec le tube du télescope.

#### **3.1 Choix d'une méthode d'alignement**

Au début du processus d'alignement, vous utiliserez les touches de défilement pour choisir une méthode d'alignement. Les méthodes d'alignement disponibles varient selon les types de monture :

- • Pour une monture équatoriale, les choix sont l'alignement sur 1 étoile (1-Star Align.), l'alignement sur 2 étoiles (2-Star Align.), ou l'alignement sur 3 étoiles (3-Star Align.).
- • Pour une monture azimutale, les choix sont l'alignement sur l'étoile la plus lumineuse (Brightest Star) ou l'alignement sur 2 étoiles (2-Star Align.).
- Sélectionnez l'une de ces options et appuyez sur ENTER pour passer à l'étape suivante.

**Remarque :** pour obtenir une description détaillée et une comparaison des différentes méthodes d'alignement, veuillez vous référer à la **Section 3.6**.

#### **3.2 Choix des étoiles d'alignement**

À cette étape, vous êtes invité à choisir une ou plusieurs étoiles d'alignement à partir d'une liste fournie par la télécommande SynScan, puis à commander la monture pour centrer l'étoile (ou les étoiles) dans le champ de vision de l'oculaire du télescope. La télécommande SynScan utilisera ensuite les données recueillies au cours de ce processus pour calculer l'orientation de la monture par rapport aux coordonnées du ciel.

Les étapes d'alignement sur les étoiles d'alignement peuvent varier en fonction du type de monture utilisé, ainsi que de la méthode d'alignement choisie. Veuillez vous référer à la section pertinente pour votre monture :

- • 3.3 Méthodes d'alignement des montures équatoriales
- • 3.4 Méthodes d'alignement des montures azimutales

#### **3.3 Méthodes d'alignement des montures équatoriales**

Si vous utilisez la télécommande GoTo pour la première fois, nous vous recommandons de commencer par l'alignement sur 3 étoiles. Dans la plupart des cas, un alignement sur 3 étoiles produit l'alignement le plus précis parmi les trois méthodes possibles. L'alignement sur 1 étoile est le moins précis, mais peut être suffisant pour l'observation occasionnelle.

#### **Alignement sur 3 étoiles**

- 1. À l'invite « Choose 1st Star » [Choisissez 1ère étoile], utilisez les touches de défilement pour naviguer dans la liste de noms d'étoiles et choisissez celle que vous connaissez bien. Appuyez sur ENTER. La monture orientera ensuite le télescope automatiquement vers l'étoile.
- 2. Après l'arrêt de la monture, la télécommande émettra un signal sonore et affichera « Use dir. keys to center object » [Utiliser les touches de direction pour centrer l'objet]. La fonction de suivi de la monture est automatiquement activée pour empêcher l'étoile cible de dériver dans le champ de vision du télescope.
- 3. Maintenant, utilisez les touches de direction pour déplacer le télescope afin qu'il centre l'étoile dans le champ de vision du chercheur.
- 4. Ensuite, regardez dans l'oculaire et déplacez le télescope (à l'aide des touches de direction), de sorte que l'étoile choisie soit centrée dans le champ de vision de l'oculaire du télescope.
- 5. Appuyez sur ENTER pour confirmer que l'étoile est centrée.

**Remarque :** en général, une vitesse de déplacement de 5 ou 6 est préférable pour centrer l'étoile dans le chercheur, et une vitesse de 2 ou 3 est préférable pour centrer l'étoile dans l'oculaire du télescope. La vitesse de déplacement peut être réglée en appuyant sur la touche RATE/2. Choisissez la vitesse souhaitée entre 0 (la plus lente) et 9 (la plus rapide).

- 6. Vous serez alors invité à choisir une 2e étoile d'alignement. Choisissez une étoile en utilisant les boutons de défilement et appuyez sur ENTER pour confirmer votre choix. Répétez la procédure de centrage pour la deuxième étoile d'alignement à l'aide des touches de direction et appuyez sur ENTER pour confirmer l'alignement.
- 7. La télécommande fournira une liste d'étoiles qui peuvent servir de troisième étoile d'alignement. Choisissez une étoile en utilisant les boutons de défilement et appuyez sur ENTER pour confirmer votre choix. Une fois encore, répétez la procédure de centrage pour la troisième étoile d'alignement et appuyez sur ENTER pour confirmer l'alignement.
- 8. Une fois que les trois étoiles d'alignement ont été saisies et que l'alignement est terminé, la télécommande affichera « Alignment Successful » [Alignement réussi]. Appuyez sur ENTER pour accéder au menu principal.
- 9. Si « Alignement Failed » [Échec de l'alignement] s'affiche à l'écran, la procédure d'alignement doit être effectuée à nouveau. Pour ce faire, éteignez le commutateur d'alimentation de la monture, puis rallumez-le.

#### **Alignement sur 2 étoiles**

L'alignement sur deux étoiles ne nécessite que deux étoiles d'alignement, mais produit une précision de pointage réduite par rapport à l'alignement sur trois étoiles.

- 1. À l'invite de l'alignement, sélectionnez « 2-Star Align » en utilisant les boutons de défilement. Appuyez sur ENTER pour confirmer votre choix.
- 2. La télécommande fournira une liste d'étoiles disponibles dans votre ciel actuel pour vous permettre de choisir une première étoile d'alignement. Utilisez la même procédure que celle décrite pour l'alignement sur 3 étoiles en centrant la première et la deuxième étoile dans le chercheur, puis dans l'oculaire du télescope. Une fois que les deux étoiles d'alignement ont été saisies et que l'alignement est terminé, la télécommande affichera « Alignment Successful » [Alignement réussi].
- 3. Si « Alignement Failed » [Échec de l'alignement] s'affiche à l'écran, la procédure d'alignement doit être effectuée à nouveau. Pour ce faire, éteignez le commutateur d'alimentation de la monture, puis rallumez-le.

#### **Alignement sur 1 étoile**

L'alignement sur une étoile est la méthode d'alignement la plus simple et la plus rapide, puisqu'une seule étoile d'alignement est nécessaire. Puisque la saisie des données est réduite au minimum, l'alignement sur une étoile ne donnera toutefois pas des résultats optimaux à moins que l'alignement polaire soit très précis et que toute erreur de cône soit réduite (voir **Annexe C**).

- 1. Ouvrez l'écran d'alignement et sélectionnez « 1-Star Align » en utilisant les boutons de défilement. Appuyez sur ENTER pour confirmer votre choix.
- 2. La télécommande fournira une liste d'étoiles disponibles dans votre ciel actuel pour vous permettre de choisir l'étoile d'alignement. Utilisez la même procédure que celle décrite pour l'alignement sur 3 étoiles en centrant la première (et unique) étoile dans le chercheur, puis dans l'oculaire du télescope. Une fois que l'étoile d'alignement a été saisie et que l'alignement est terminé, la télécommande affichera « Alignment Successful » [Alignement réussi].
- 3. Si « Alignement Failed » [Échec de l'alignement] s'affiche à l'écran, la procédure d'alignement doit être effectuée à nouveau. Pour ce faire, éteignez le commutateur d'alimentation de la monture, puis rallumez-le.

#### **Annulation pendant le processus d'alignement**

- 1. Pendant que la monture pivote durant l'alignement, vous avez la possibilité d'appuyer sur la touche ESC pour arrêter la monture. L'écran de la télécommande affiche « Mount stopped. Press any key… » [Monture arrêtée. Appuyez sur une touche].
- 2. Appuyez sur une touche et la télécommande SynScan vous demandera de choisir une autre étoile d'alignement.
- 3. Appuyez de nouveau sur la touche ESC et l'écran LCD affichera « Exit alignement ? 1) YES 2) NO. » [Quitter l'alignement ? 1) OUI 2) NON]. Appuyez sur la touche 1 pour quitter le processus d'alignement ; appuyez sur la touche 2 pour revenir au choix de l'étoile d'alignement.

#### **3.4 Méthodes d'alignement des montures azimutales**

Il existe deux méthodes pour aligner en mode azimutal et elles sont plutôt similaires : l'alignement sur l'étoile la plus lumineuse et l'alignement sur 2 étoiles. Toutes deux impliquent d'identifier deux

étoiles lumineuses distinctes dans le ciel nocturne et de pointer le télescope dessus. Les deux méthodes d'alignement offrent le même niveau de précision. La seule différence est que, dans le cadre de l'alignement sur l'étoile la plus lumineuse, la télécommande vous invite à sélectionner la première étoile d'alignement dans une région précise du ciel et vous fournit une courte liste des étoiles les plus brillantes de cette région. Pour la procédure d'alignement sur deux étoiles, en revanche, les étoiles possibles ne sont pas groupées par régions du ciel.

Pour les astronomes amateurs non familiers du ciel nocturne ou avec le nom des étoiles lumineuses, l'alignement sur l'étoile la plus lumineuse peut s'avérer la méthode la plus simple. La méthode d'alignement sur deux étoiles est destinée aux utilisateurs qui connaissent les noms d'au moins quelques étoiles du ciel nocturne.

*Règles pour choisir les étoiles d'alignement :*

- • Il est préférable que les deux étoiles d'alignement soient à 15-60 degrés au-dessus de l'horizon et que leurs altitudes diffèrent de 10-30 degrés.
- • Les deux étoiles d'alignement doivent être séparées de 45 à 135 degrés d'azimut, de préférence d'environ 90 degrés.

**Remarque :** avant de suivre l'une des deux méthodes d'alignement, assurez-vous que le chercheur soit précisément aligné avec le tube du télescope.

#### **Alignement sur l'étoile la plus lumineuse**

*Alignement de la 1ère étoile*

- 1. Tout d'abord, sélectionnez « Brightest Star » [étoile la plus lumineuse] comme méthode d'alignement. Appuyez sur ENTER.
- 2. La télécommande affiche « Select Region » [sélectionner une région]. En vous référant à la **figure 2**, choisissez la région qui correspond à l'endroit où vous voyez l'étoile la plus brillante dans le ciel. Il peut être utile d'utiliser une boussole pour vous repérer au cours de ce processus. Vous avez le choix parmi huit régions se chevauchant, chacune couvrant un éventail de 90 degrés dans l'azimut. La direction que vous choisissez n'affecte que votre sélection des étoiles d'alignement ; une fois l'alignement terminé, vous pourrez toujours observer les étoiles de votre choix dans tout le ciel.
- 3. Après avoir sélectionné la région du ciel contenant l'étoile la plus brillante, la télécommande va générer une liste des étoiles les plus brillantes de cette région triées par luminosité d'étoile, les étoiles les plus brillantes figurant en haut de la liste. Seules les étoiles de magnitude supérieure à 1,5 apparaîtront dans la liste. S'il n'y a pas d'étoile de magnitude supérieure à 1,5 dans la région sélectionnée, la télécommande affichera « No object found in this region » [Aucun objet trouvé dans cette région]. Dans ce cas, appuyez sur ENTER ou ESC et sélectionnez une autre région du ciel.
- 4. À présent, utilisez les touches de défilement pour naviguer dans la liste des étoiles lumineuses. Cette liste ne contient, tout au plus, que quelques étoiles, voire parfois une seule. La télécommande affiche le nom et la magnitude de l'étoile lumineuse sur la première ligne, ainsi que sa position approximative (sur la base de l'heure et de la date saisies lors de la configuration initiale) sur la deuxième ligne **(figure 3)**. La première coordonnée sur la deuxième ligne est une coordonnée E-W, et la deuxième coordonnée sur cette même ligne indique le degré au-dessus de l'horizon. Ces coordonnées constituent un moyen simple d'identifier l'étoile

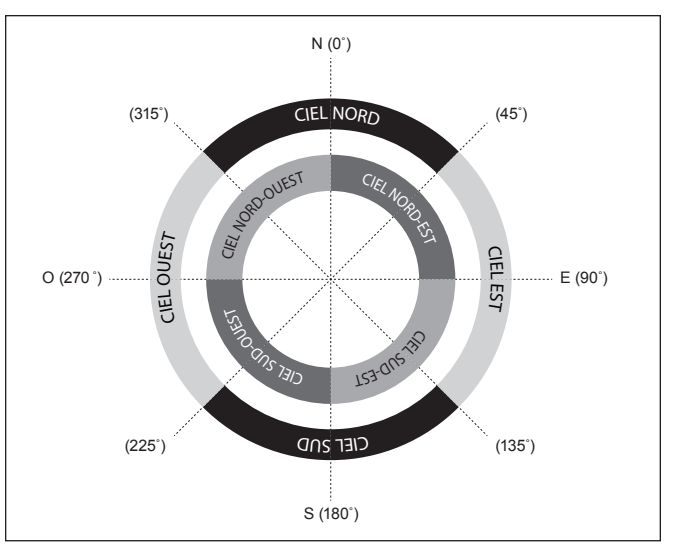

**Figure 2.** Régions directionnelles du ciel utilisées dans la méthode d'alignement « Brightest Star ».

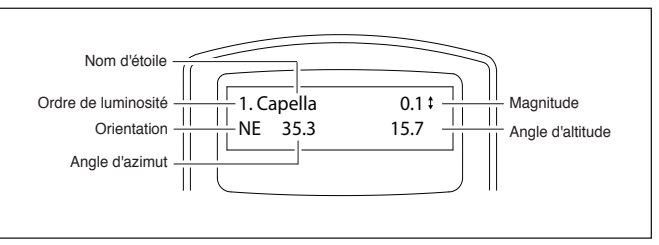

**Figure 3.** Informations d'alignement d'étoile affichées sur l'écran LCD.

lumineuse que vous avez choisie. Lorsque vous êtes certain que la télécommande affiche le nom de l'étoile lumineuse sur laquelle vous souhaitez vous aligner, appuyez sur ENTER.

5. La monture ne pointe PAS automatiquement sur l'étoile lumineuse sélectionnée. Au lieu de cela, l'écran affichera « Point scope to RR ZZ.Z' TT.T' » [Pointer le télescope sur RR ZZ.Z 'TT.T'] où RR est la région (par exemple, NE, SW, etc.). ZZ.Z est l'angle d'azimut en degrés et TT.T est l'altitude en degrés. Utilisez les touches de direction pour déplacer la monture et pointer le télescope sur la 1ère étoile d'alignement sélectionnée à l'étape précédente. Centrez la 1ère étoile d'alignement dans le champ de vision du chercheur ou du chercheur à point rouge, puis appuyez sur ENTER pour passer à l'étape suivante.

Si la monture possède des dispositifs de serrage sur ses axes, vous pouvez les desserrer pour pivoter la monture manuellement afin de pointer le télescope vers la cible.

**Remarque :** en général, une vitesse de déplacement de 5 ou 6 est préférable pour centrer l'étoile dans le chercheur, et une vitesse de 2 ou 3 est préférable pour centrer l'étoile dans l'oculaire du télescope. La vitesse de déplacement peut être réglée en appuyant sur la touche RATE/2. Choisissez une vitesse souhaitée entre 0 (la plus lente) et 9 (la plus rapide).

6. Maintenant, l'écran affichera « Ctr. Star NNNN » où NNNN représente le nom de la 1ère étoile d'alignement sélectionnée. Maintenant, utilisez les touches de direction pour centrer cette étoile dans l'oculaire du télescope, puis appuyez sur ENTER.

#### *Alignement de la 2e étoile*

- 1. Si la première étoile d'alignement n'est pas une planète, l'écran LCD affichera « Choose 2nd Star » [Choisir 2e étoile], sinon il affichera « Choose 1st Star ».
- 2. Naviguez dans la liste à l'aide des touches de défilement et reportez-vous à la carte du ciel appropriée à la fin de ce manuel pour choisir une deuxième étoile d'alignement. Idéalement, cette étoile doit se trouver à environ 60 degrés (c'est-à-dire à environ six largeurs de poing bras tendu) de la première étoile d'alignement dans l'azimut, si possible à une altitude similaire. Plus la distance est importante entre les deux étoiles d'alignement, plus l'alignement est précis. Une fois la deuxième étoile d'alignement sélectionnée, appuyez sur ENTER. La monture pointe alors automatiquement sur l'étoile sélectionnée, qui doit apparaître dans le champ de vision du chercheur ou à proximité de ce dernier.
- 3. Après l'arrêt de la monture, la télécommande émettra un long signal sonore et affichera « Use dir. keys to center object » [Utiliser les touches de direction pour centrer l'objet]. Après avoir centré l'étoile dans le chercheur, puis dans l'oculaire du télescope, appuyez sur ENTER.
- • Si la première étoile d'alignement n'était pas une planète, la télécommande SynScan affichera désormais « Alignment Successful » [Alignement réussi]. Appuyez sur ENTER pour terminer le processus d'alignement.
- Si la première étoile d'alignement était une planète, la télécommande SynScan affichera « Choose 2nd Star » [Choisir 2e étoile]. Répétez l'étape 2 pour achever le processus d'alignement.
- Si le message « Alignment Failed » [Échec de l'alignement] s'affiche, cela est généralement dû au fait que la position des étoiles ne correspond pas aux données de position et d'horodatage saisies lors de la configuration. Vérifiez les paramètres saisis avant de recommencer.

*Annulation pendant le processus d'alignement*

- 1. Pendant que la monture pivote durant l'alignement, vous avez la possibilité d'appuyer sur la touche ESC pour arrêter la monture. L'écran de la télécommande affiche « Mount stopped. Press any key… » [Monture arrêtée. Appuyez sur une touche].
- 2. Appuyez sur une touche et la télécommande SynScan vous demandera de choisir une autre étoile d'alignement.
- 3. Appuyez de nouveau sur la touche ESC et l'écran LCD affichera « Exit alignement? 1) YES 2) NO. » [Quitter l'alignement ? 1) OUI 2) NON]. Appuyez sur la touche 1 pour quitter le processus d'alignement ; appuyez sur la touche 2 pour revenir au choix de l'étoile d'alignement.

#### **Alignement sur 2 étoiles**

Pour procéder à un alignement sur deux étoiles, les étapes sont identiques à celles de l'alignement sur l'étoile la plus lumineuse, à l'exception du fait que la télécommande ne vous invite pas à sélectionner une région précise du ciel pour une étoile lumineuse. En revanche, elle vous propose une liste des étoiles disponibles dans votre ciel actuel pour chacune des deux étoiles d'alignement.

#### **3.5 Conseils pour améliorer la précision de l'alignement Oculaire**

- • Utilisez un oculaire à réticule pour assurer un centrage précis de vos objets d'alignement. Si vous ne disposez pas d'oculaire à réticule, essayez d'utiliser un oculaire à focale plus longue pour obtenir un champ de vision plus étroit. Vous pouvez également essayer de brouiller la mise au point de l'image de l'étoile pour obtenir un grand disque d'étoile dans le champ de vision. En l'absence d'un oculaire à réticule, le centrage du disque d'étoile dans le champ de vision est plus facile que le centrage d'un minuscule point d'étoile.
- • Pendant le processus d'alignement, évitez de changer ou de tourner l'oculaire et le renvoi coudé (le cas échéant).

#### **Jeu mécanique**

Toutes les montures présentent une certaine quantité de jeu mécanique sur les deux axes. Pour éviter les erreurs d'alignement dues à ce jeu, gardez à l'esprit les règles suivantes :

- • Quand vous centrez une étoile d'alignement dans l'oculaire, l'opération doit toujours se terminer en utilisant les touches de direction HAUT et DROITE pour déplacer les axes.
- • Si vous dépassez la position en centrant l'étoile d'alignement dans l'oculaire avec les touches HAUT et DROITE, utilisez les touches GAUCHE ou BAS pour ramener l'étoile au bord du champ de vision, puis utilisez de nouveau les touches DROITE et HAUT pour centrer l'étoile.

#### **Sélection de l'étoile d'alignement**

Le choix des étoiles d'alignement peut également influer sur la précision de l'alignement. Veuillez vous référer aux parties précédentes de la **Section 3** pour des suggestions de choix d'étoiles d'alignement pour différentes montures et méthodes d'alignement.

#### **3.6 Comparaison des méthodes d'alignement (monture équatoriale/mode équatorial)**

#### **Alignement sur 1 étoile**

*Avantage :* un alignement plus rapide.

#### *Conditions :*

- • Un alignement polaire précis de la monture.
- • Une faible erreur de cône dans la configuration de la monture du télescope.
	- • Si l'erreur de cône est importante, il y aura un décalage perceptible dans l'ascension droite lorsque la télécommande SynScan localisera un objet :
		- • De l'autre côté du méridien de l'étoile d'alignement.
		- • Écarté de manière significative de la déclinaison de l'étoile d'alignement.

#### *Règles pour le choix d'une étoile d'alignement :*

- • Choisissez une étoile d'alignement avec une faible déclinaison. Cela vous aidera à obtenir une résolution plus élevée dans le mouvement d'ascension droite dans l'oculaire du télescope.
- • S'il y a une erreur de cône dans la configuration de la monture du télescope ou si vous avez des doutes à ce sujet, choisissez une étoile d'alignement qui est proche de l'objet (ou des objets) que vous souhaitez observer.

#### **Alignement sur 2 étoiles**

*Avantage :* pour l'observation visuelle, la monture n'a pas besoin d'un alignement polaire très précis.

*Conditions :* faible erreur de cône dans la configuration de la monture du télescope.

*Règles pour choisir les étoiles d'alignement :*

- • L'écart dans l'ascension droite des deux étoiles d'alignement ne doit pas être trop faible ou trop près de 12 heures, l'écart recommandé étant compris entre 3 et 9 heures.
- S'il y a une erreur de cône dans la configuration de la monture du télescope ou si vous avez des doutes à ce sujet, choisissez deux étoiles d'alignement situées sur le même côté du méridien. Les valeurs absolues de la déclinaison des deux étoiles d'alignement doivent se situer entre 10 et 30 degrés.

**Remarque :** si l'alignement polaire de la monture est correct, il n'est pas nécessaire de choisir un alignement sur 2 étoiles pour aligner la monture. Choisissez l'alignement sur 1 étoile à la place.

#### **Alignement sur 3 étoiles**

*Avantages :*

- Bonne précision de pointage, même si le système de monture de télescope présente une erreur de cône.
- • Pour l'observation, la monture n'a pas besoin d'un alignement polaire très précis.

*Conditions :* le ciel des deux côtés du méridien doit être libre de toute obstruction.

*Règles pour choisir les étoiles d'alignement :*

- • Les trois étoiles d'alignement doivent être réparties sur les deux côtés du méridien.
- • Les deux étoiles d'alignement du même côté du méridien doivent différer en ascension droite de plus de 3 heures et la valeur absolue de la différence de déclinaison entre les deux étoiles d'alignement doit être comprise entre 10 et 30 degrés  $(10^{\circ} < |$ Déc1 – Déc2 $| < 30^{\circ}$ ).
- • S'il y a une erreur de cône dans la configuration de la monture de télescope ou si vous avez des doutes, ne choisissez pas d'étoiles d'alignement présentant de faibles déclinaisons (près de déc. = 0).

**Remarque :** si vous êtes sûr qu'il n'y a pas d'erreur de cône (ou très peu) dans le système de monture de télescope, il n'est pas nécessaire de choisir l'alignement sur 3 étoiles pour aligner la monture. Utilisez plutôt l'alignement sur 1 étoile ou sur 2 étoiles.

### **4. Localisation d'objets**

Les utilisateurs peuvent accéder à plusieurs catalogues d'objets célestes populaires stockés dans la télécommande SynScan et commander la monture du télescope de façon à localiser un objet spécifique répertorié dans les catalogues. La fonction de localisation d'objets est disponible en mode « Full Feature » (**Section 1.4 Étape 1**) ou en mode « Easy Tracking » (**Section 1.4 Étape 2**) de la monture.

La télécommande SynScan dispose d'une vaste base de données de plus de 42 000 objets et étoiles. Une fois le télescope GoTo aligné, vous pouvez accéder et consulter les milliers d'objets de la base de données SynScan. La base de données contient les catalogues suivants :

**Named Star :** une liste de 100 étoiles connues populaires

**Solar System :** les 8 autres planètes de notre système solaire et la Lune de la Terre

**NGC :** 7 840 objets les plus lumineux du ciel profond tirés du nouveau catalogue Revised New General Catalog

**IC :** 5 386 étoiles standard et objets du ciel profond tirés de l'Indexed Catalog

**Messier :** liste complète des 110 objets du catalogue Messier

**Caldwell :** liste complète des 109 objets Caldwell

**SAO Catalog** : le catalogue d'étoiles SAO de la télécommande SynScan est un petit sous-ensemble du grand catalogue SAO de 259 000 étoiles et ne contient que des étoiles de magnitude supérieure à 8.

**Double Star :** présente les 55 plus belles étoiles doubles à observer.

**Variable Star :** comprend 20 des plus grandes étoiles variables

**User Object :** la base de données permet d'enregistrer jusqu'à 25 objets définis par l'utilisateur

**Deep-Sky Tour :** [Visite du ciel profond] vous emmène dans un voyage préprogrammé de découverte du ciel nocturne, en s'arrêtant sur objets les plus lumineux et les plus beaux observables dans votre ciel à la date et heure actuelles.

#### **4.1 Catalogues Messier, NGC, IC et Caldwell**

- • Appuyez sur la touche de raccourci M, NGC, ou IC de la télécommande, ou appuyez sur la touche OBJECT. Pour les objets Caldwell, il n'y a pas de raccourci clavier. Appuyez sur la touche OBJECT et faites défiler jusqu'à « Caldwell Catalog » [Catalogue Caldwell], puis appuyez sur ENTER.
- • Entrez le numéro de catalogue à 3 chiffres (pour les catalogues Messier ou Caldwell) ou à 4 chiffres de l'objet que vous souhaitez observer.
	- • Les objets Messier sont numérotés de 1 à 110.
	- • Les objets NGC sont numérotés de 1 à 7 840.
	- • Les objets IC sont numérotés de 1 à 5 386.
	- • Les objets Caldwell sont numérotés de 1 à 109.
- • Si l'objet sélectionné est sous l'horizon à ce moment, la télécommande SynScan affichera « Below horizon » [Sous l'horizon] pendant 2 secondes. Sinon, il affichera l'azimut et l'altitude actuels de l'objet.
- En utilisant les touches de défilement, vous pouvez afficher les informations suivantes de l'objet : les coordonnées célestes J2000, la magnitude (MAG =), l'heure de lever (Rise:), l'heure de transit (Transit:), l'heure de coucher (Set:), la taille (Size =) et la constellation correspondante (Constellation:).
- • Appuyez sur la touche ENTER pour passer à l'étape suivante. L'écran affichera « View Object? » [Observer l'objet?].
- Appuyez sur la touche ENTER pour orienter la monture vers la cible (ou appuyez sur la touche ESC pour revenir à l'étape précédente). Lorsque la monture s'arrête, la télécommande SynScan émet un bip, puis retourne à l'étape précédente. La monture démarre aussi automatiquement le suivi de l'objet.
- • Si nécessaire, vous pouvez appuyer sur la touche ESC pour arrêter la monture. L'écran affichera « Mount stopped. Press any key... » [Monture arrêtée. Appuyez sur une touche...]. Appuyez ensuite sur une touche pour revenir à l'étape précédente.

**Remarque :** la monture ne se déplacera pas :

- • Si l'objet est en dessous de la ligne d'horizon.
- • Sur une monture azimutale, si l'altitude de l'objet dépasse la limite fixée par la télécommande (l'écran affichera dans ce cas « Target over slew limit » [Cible dépassant la limite de déplacement]). Voir la **Section 5.6** pour plus d'informations sur les limites de déplacement de l'axe d'altitude.

#### **4.2 Les planètes et la Lune**

- Appuyez sur la touche de raccourci « PLANET ». L'écran affichera « Solar System » [Système solaire] sur la ligne supérieure.
- • Utilisez les touches de défilement pour parcourir la liste des entrées, qui comprend Mercure, Vénus, Mars, Jupiter, Saturne, Uranus, Neptune, Pluton (oui, nous le savons, ce n'est plus officiellement une planète !), et la Lune. Choisissez l'un de ces astres et appuyez sur ENTER.
- • Si l'objet sélectionné est sous l'horizon à ce moment, le message « Below horizon » [Sous l'horizon] s'affichera pendant 2 secondes. Sinon, vous verrez affichés l'azimut et l'altitude actuels de l'objet.
- • En utilisant les touches de défilement, vous pouvez afficher les informations suivantes de l'objet : les coordonnées célestes J2000, l'heure de lever (Rise:), l'heure de transit (Transit:), l'heure de coucher (Set:). Pressez la touche ENTER pour passer à l'étape suivante.
- • Pour orienter le télescope vers l'objet, suivez la procédure déjà décrite pour les objets Messier, NGC, IC, et Caldwell dans la **Section 4.1** ci-dessus.

#### **4.3 Étoiles portant un nom, étoiles doubles et étoiles variables**

Appuyez sur la touche de raccourci « OBJECT ». Utilisez les deux touches de défilement pour parcourir la liste jusqu'à ce que « Named Star » [Étoiles portant un nom], « Double Stars » [Étoiles doubles] ou « Variable Stars » [Étoiles variables] s'affiche, puis appuyez sur la touche ENTER pour sélectionner l'option souhaitée.

Une fois l'option ouverte, utilisez les deux touches de défilement pour trouver l'objet désiré dans la liste des noms d'étoiles. Appuyez sur la touche ENTER pour confirmer la sélection.

Pour orienter le télescope vers un objet, utilisez la même procédure de base que pour les autres objets ci-dessus (voir la **Section 4.1**).

**Remarque :**les données relatives à l'angle de séparation (Separation:) et l'angle de position (Position Angle: ) sont prévues pour les étoiles doubles, et la magnitude maximale (Max.MAG =), l'amplitude minimale (Min.MAG =), et la période de variation (Période =) sont prévues pour les étoiles variables.

#### **4.4 Catalogue d'étoiles SAO**

- • Appuyez sur la touche de raccourci OBJECT et utilisez les deux touches de défilement pour trouver « SAO Catalog », puis appuyez sur ENTER.
- • Saisissez les 4 chiffres de gauche du numéro SAO à 6 chiffres (par exemple, « SAO 0238xx »). Appuyez sur ENTER, puis la télécommande trouvera le premier nombre SAO dans la base de données qui correspond aux quatre chiffres de gauche saisis (par exemple, « SAO 023801 »).
- • Utilisez les touches de défilement pour modifier les deux derniers chiffres jusqu'à ce que l'écran affiche le numéro d'index SAO désiré. Appuyez sur la touche ENTER pour confirmer la saisie (par exemple, « SAO 023825 »).

**Remarque :** le catalogue SAO stocké dans la télécommande SynScan est un sous-ensemble du catalogue SAO. Il ne contient que les étoiles d'une magnitude supérieure à 8.

Pour orienter le télescope vers une étoile, utilisez la même procédure que pour les autres objets ci-dessus (voir la **Section 4.1**).

#### **4.5 Découverte du ciel profond**

La télécommande SynScan vous permet de découvrir les plus beaux objets du ciel profond visibles dans le ciel actuel de votre emplacement. Vous pouvez les sélectionner un par un et programmer la télécommande SynScan afin qu'elle pointe automatiquement le

télescope sur chaque objet à observer. Il s'agit de la fonction « Deep Sky Tour » [Découverte du ciel profond].

- 1. Choix d'un objet : Appuyez sur la touche de raccourci TOUR. L'écran affichera « Deep Sky Tour » dans la ligne du haut. Utilisez les deux touches de défilement pour naviguer dans la liste des objets du ciel profond et appuyez sur ENTER pour en choisir un.
- 2. Affichage des informations sur l'objet :
- • L'écran affichera le catalogue auquel appartient l'objet ainsi que son numéro de catalogue dans la ligne du haut. L'azimut et l'altitude actuels de l'objet seront affichés dans la ligne du bas.
- • En utilisant les touches de défilement, vous pouvez afficher les coordonnées célestes J2000, la magnitude (MAG =), l'heure de lever (Rise:), l'heure de transit (Transit:), l'heure de coucher (Set:), la taille (Size =) et la constellation correspondante (Constellation:) de l'objet.
- • Pressez la touche ENTER pour passer à l'étape suivante.
	- **3. Go To the Object [Aller à l'objet] :** le déplacement du télescope sur un objet implique la même procédure que celle décrite pour les autres objets ci-dessus (voir la **Section 4.1**).

#### **4.6 Objets définis par l'utilisateur**

La télécommande SynScan vous permet d'enregistrer jusqu'à 25 objets dans la base de données définie par l'utilisateur. Vous pouvez enregistrer des objets inconnus ou non identifiables, la position actuelle de comètes et/ou d'astéroïdes, mais aussi créer une liste personnalisée de vos objets préférés afin d'y accéder rapidement.

#### **Définition et enregistrement d'un objet dans la base de données**

- 1. Appuyez sur la touche de raccourci USER [Utilisateur]. L'écran affichera « User Object » [Objet utilisateur]. Appuyez sur les touches de défilement jusqu'à ce que « New Object » [Nouvel objet] soit affiché sur l'écran, puis appuyez sur la touche ENTER. L'écran affichera « Coord. Type 1) RA/Dec 2) Axis » [Type de Coord. Type 1) RA/Dec 2) Azimutales]. Appuyez sur 1 pour saisir les coordonnées RA/Dec., appuyez sur 2 pour entrer les coordonnées azimutales. Si vous choisissez les coordonnées « RA/Dec », l'écran affiche les coordonnées RA et Dec. vers lesquelles le télescope pointe actuellement. Si vous choisissez les coordonnées azimutales, l'écran affiche les coordonnées d'altitude et d'azimut actuelles de la monture.
- 2. Modifiez les coordonnées à l'aide du pavé numérique et des touches de défilement. Appuyez sur ENTER pour enregistrer le réglage choisi.
- 3. L'écran affichera « Save? » [Enregistrer].
	- • Appuyez sur la touche ENTER pour lancer l'enregistrement des coordonnées ou appuyez sur la touche ESC pour passer à l'étape suivante sans enregistrer les coordonnées.
	- • La télécommande vous demandera de choisir un numéro d'index d'espace de stockage compris entre 1 et 25 pour l'objet choisi. Sélectionnez le numéro que vous souhaitez pour ces coordonnées à l'aide des touches de défilement. Appuyez ensuite sur ENTER pour confirmer.
	- • Une fois que les coordonnées de l'objet sont représentées par un numéro, la télécommande affichera « View Object? » [Observer l'objet ?]. Appuyez sur ENTER pour pointer le télescope sur les coordonnées. Appuyez sur ESC pour quitter.

#### **Sélection d'un objet défini par l'utilisateur**

- 1. Appuyez sur la touche de raccourci USER. L'écran affichera « User Object/Recall Object » [Objet utilisateur/Rappeler objet]. Appuyez sur ENTER.
- 2. Utilisez les touches de défilement pour parcourir la liste des objets prédéfinis indexés de 1 à 25. Sélectionnez le numéro représentant l'objet que vous souhaitez observer, puis appuyez sur ENTER pour afficher les coordonnées de l'objet. Appuyez à nouveau sur la touche ENTER pour continuer.
- 3. L'écran affiche désormais « View Object? » [Observer l'objet?].
	- • Appuyez sur ENTER pour pointer le télescope sur l'objet sélectionné.
	- • Appuyez sur ESC pour quitter.

### **5. Configuration de la télécommande et des paramètres de monture**

La touche de raccourci SETUP est le point d'entrée pour configurer de nombreux paramètres de la monture et de la télécommande. Les différents types de fonctions disponibles sont répertoriés ci-dessous, ainsi que leur utilité respective. Appuyez sur la touche SETUP pour y accéder.

#### **5.1 Date, heure, lieu, fuseau horaire et heure d'été**

- 1. Date vous permet de modifier la date saisie lors de la configuration initiale.
- 2. Time (heure) vous permet de modifier l'heure actuelle.
- 3. Observant site (site d'observation) permet de modifier les paramètres de votre position actuelle.
- 4. Daylight Saving vous permet de modifier l'option Daylight Saving (Heure d'été).
- 5. Alignement Permet d'effectuer de nouveau l'alignement sur 1 étoile, 2 étoiles ou 3 étoiles pour un fonctionnement du télescope GoTo sans redémarrer la monture.

#### **5.2 Écran, clavier et bipeur de la télécommande**

- 1. Ouvrez le menu « Setup\Handset Setting » [Configuration/ paramétrage de la commande] et appuyez sur la touche ENTER.
- 2. Utilisez les touches de défilement pour sélectionner « LCD Contrast », puis utilisez les touches de direction gauche/ droite pour régler le contraste des textes de l'écran LCD.
- 3. Utilisez les touches de défilement pour sélectionner « Beep Volume » [Volume bip], puis utilisez les touches de direction gauche/droite pour régler le volume du bipeur.
- 4. Utilisez les touches de défilement pour sélectionner « LED Backlight » [Rétroéclairage LED], puis utilisez les touches de direction gauche/droite pour régler la luminosité des touches à LED de la télécommande.
- 5. Utilisez les touches de défilement pour sélectionner « LCD Backlight » [Rétroéclairage LCD], puis utilisez les touches de direction gauche/droite pour régler la luminosité du rétroéclairage de l'écran LCD.
- 6. Appuyez sur ESC pour quitter le réglage.

#### **5.3 Compensation du jeu de réglage**

Le jeu de réglage est un retard du mouvement motorisé de la monture dû au jeu entre les engrenages. Ce délai, ou latence, est perceptible lorsque la direction de pivotement est inversée sur un ou deux axes de mouvement à l'aide des touches de direction sur la télécommande. Ainsi, lorsque vous regardez un objet dans l'oculaire, il ne se déplace pas immédiatement lorsque vous appuyez sur une touche de direction – il y aura un délai de latence.

La télécommande SynScan peut compenser ce jeu de réglage en commandant le pivotement de la monture à une vitesse supérieure sur une distance spécifique lorsque l'utilisateur change de direction avec les touches de direction. Avec cette compensation du jeu, vous obtiendrez une réponse plus rapide de la monture.

Cette fonction vous permet d'insérer une valeur pour chaque axe afin de compenser tout jeu de réglage au niveau du pointage. Pour améliorer la précision de pointage, il est important que la valeur du jeu de réglage soit définie comme étant égale ou supérieure au jeu de réglage existant entre les engrenages. Si le montant réel du jeu de réglage est inconnu, nous vous recommandons de définir une valeur de 5000 (environ l'équivalent de 0,2°). Commencez par définir la valeur du jeu de réglage R.A., puis appuyez sur ENTER pour régler la valeur de DEC.

- Accédez au menu « SETUP/Backlash » [SETUP/Jeu de régalge] et appuyez sur la touche ENTER.
- • L'écran affichera « Azm = XoXX'XX" » ou « RA = XoXX'XX" ». Utilisez les touches gauche/droite pour déplacer le curseur et utilisez les touches numériques pour saisir un nombre à la position du curseur qui représentera le jeu de réglage dans l'axe azimutal ou l'axe RA. Appuyez sur la touche ENTER pour terminer la saisie et passer à l'étape suivante.
- • L'écran affichera « Alt = XoXX'XX" » ou « Dec = XoXX'XX" ». Remplissez la quantité de jeu dans l'axe d'altitude ou de l'axe de déclinaison et appuyez sur la touche ENTER.

#### **Remarques :**

- Réglez la valeur de jeu d'un axe sur 0 pour désactiver la compensation du jeu de cet axe.
- La compensation du jeu de réglage n'est active que pour le pointage informatisé GoTo, et non pour le pointage manuel avec les touches de direction.

#### **5.4 Vitesse de suivi**

La monture peut suivre un objet à plusieurs vitesses différentes, que vous sélectionnerez selon le type d'objet que vous observerez ou photographierez.

- 1. Ouvrez le menu « SETUP\Tracking » [SETUP\Suivi] du menu et appuyez sur la touche ENTER.
- 2. Utilisez les touches de défilement pour parcourir les différentes options, et appuyez sur la touche ENTER pour en choisir une.
- • *Sidereal Rate [Vitesse sidérale] :* **c'est la vitesse de suivi par défaut.** Active le suivi à la vitesse sidérale (suivi sur l'axe d'ascension droite) pour observer/photographier les étoiles, les objets du ciel profond et les planètes.
- • *Lunar Rate [Vitesse lunaire] :* active le suivi à la vitesse lunaire (suivi sur l'axe d'ascension droite) pour observer/photographier la Lune.
- Solar Rate [Vitesse solaire] : active le suivi à la vitesse solaire (suivi sur l'axe d'ascension droite) pour observer/photographier le Soleil.
- • *PEC + Sidereal Rate [CEP+vitesse sidérale] :* active le suivi à la vitesse sidérale et active la correction d'erreur périodique (CEP). S'applique aux montures équatoriales/au mode équatorial uniquement.
- • *Stop Tracking [Arrêt du suivi] :* désactive la fonction de suivi.

**Remarque :** vous pouvez activer le suivi sans effectuer une procédure d'alignement des étoiles. Dans ce cas, l'alignement polaire doit être assez précis pour une monture équatoriale, et la monture doit être réglée sur la position de départ avant la mise sous tension (reportez-vous à la **Section 2.1**).

#### **5.5 Vitesse d'autoguidage**

Pour l'imagerie astronomique, certaines montures équatoriales ou doubles montures équatoriales/azimutales Orion disposent d'une interface d'autoguidage dédiée. Les brochages du connecteur modulaire à 6 broches sont compatible ST-4 et peuvent être utilisés avec la plupart des appareils photo à autoguidage actuellement disponibles. La vitesse de guidage peut être réglée en utilisant la fonction « Auto Guide Speed » [Vitesse d'autoguidage] du menu Setup.

- 1. Accédez au menu « SETUP \ Auto Guide Speed » [SETUP\ Vitesse d'autoguidage] et appuyez sur la touche ENTER.
- 2. Utilisez les touches de défilement pour choisir l'une des vitesses de guidage suivantes : 0.125×, 0.25×, 0.5×, 0.75× ou 1×, puis appuyez sur la touche ENTER. La vitesse d'autoguidage par défaut est de 0,5×.

#### **5.6 Limites de déplacement de l'axe d'altitude**

Certaines montures azimutales ont limité la plage de déplacement sur leur axe d'altitude. Les utilisateurs peuvent définir des limites d'altitude supérieure et inférieure pour ces montures.

- • Lorsque vous sélectionnez un objet dont l'altitude dépasse les limites d'altitude, la télécommande SynScan affichera « Target is over slew limits » [Cible dépassant les limites de déplacement] et ne déclenchera pas le déplacement.
- • Lorsque vous utilisez les touches de direction haut ou bas de manière à ce que l'axe de l'altitude dépasse les limites d'altitude, la télécommande SynScan arrêtera automatiquement l'axe d'altitude et affichera « Over slew limit. Slewing stop! » [Limite de déplacement dépassée. Arrêt du déplacement !]. Dans ce cas, vous devez appuyer sur une touche et la télécommande SynScan fera revenir l'axe d'altitude en arrière.

Suivez ces étapes pour définir les limites de déplacement de l'altitude :

- 1. Ouvrez le menu « SETUP\Elev. Limits » [SETUP\Limites altitude] et appuyez sur la touche ENTER.
- Utilisez les touches de défilement pour choisir les options « Enable » [Activer] ou « Disable » [Désactiver], puis appuyez sur la touche ENTER pour confirmer.
- 3. Si vous optez pour « Disable », la télécommande SynScan désactivera la limite d'altitude.
- 4. Si « Enable » est sélectionné, la télécommande SynScan activera la limite d'altitude et vous pourrez saisir les limites supérieure et inférieure comme suit :
	- • L'écran affichera « Set Alt Limits: » [Régler limites d'altitude] dans la ligne supérieure et « Upper=+XXX. Xo » [Supérieure=+XXX.Xo] dans la ligne inférieure. Utilisez les touches gauche/droite pour déplacer le curseur et utilisez les touches numériques pour saisir les limites supérieures. Le signe principal peut être modifié avec les touches de défilement. Appuyez sur la touche ENTER pour confirmer la saisie et continuer.

• L'écran affichera « Lower=+XXX. Xo » [Supérieure=+XXX. Xo] sur la ligne inférieure. Saisissez ces données d'une manière similaire.

#### **5.7 Activation/désactivation de l'encodeur auxiliaire**

Certains télescopes et certaines montures Orion sont équipés de capteurs auxiliaires sur les axes primaires pour soutenir le déplacement manuel du télescope sans remettre en cause l'alignement GoTo de la monture. Les utilisateurs peuvent désactiver l'encodeur auxiliaire pour obtenir la meilleure précision de pointage possible. Le codeur auxiliaire peut être réactivé à tout moment pour déplacer manuellement la monture.

- 1. Ouvrez le menu « SETUP\Aux. Encoder » [SETUP\Encodeur aux.] et appuyez sur la touche ENTER.
- 2. Utilisez les touches de défilement pour choisir les options « Enable » [Activer] ou « Disable » [Désactiver], puis appuyez sur la touche ENTER.

**Remarque :** après avoir réactivé les encodeurs auxiliaires, il est recommandé d'utiliser les touches de direction pour déplacer un peu les deux axes avant de demander à la télécommande de localiser un objet.

#### **5.8 Filtre d'étoile d'alignement**

Toutes les combinaisons d'étoiles d'alignement ne sont pas adaptées à un alignement sur 2 étoiles ou un alignement sur 3 étoiles. La télécommande SynScan utilise un filtre avancé d'étoile d'alignement pour afficher uniquement les étoiles compatibles avec la 1re ou la 2e étoile d'alignement quand elle propose à l'utilisateur de choisir la 2e ou 3e étoile d'alignement. Cela contribue à améliorer le taux de réussite de l'alignement.

Certains utilisateurs avancés ou ceux qui ont une visibilité limitée du ciel peuvent activer/désactiver ce filtre préalablement en suivant les étapes suivantes :

- 1. Ouvrez le menu « Setup\Alignment Stars\Adv. Filter » [Setup\Étoiles d'alignement\Filtre avancé] et appuyez sur la touche ENTER.
- 2. Utilisez les touches de défilement pour choisir « OFF », puis appuyez sur la touche ENTER pour désactiver le filtre.
- 3. Utilisez les touches de défilement pour choisir « ON », puis appuyez sur la touche ENTER pour activer le filtre.

**Remarque :** même si la fonction de filtrage avancé est désactivée, la télécommande SynScan continuera d'appliquer les règles suivantes pour générer la liste des étoiles d'alignement :

- • L'altitude de l'étoile d'alignement doit être supérieure à 15 degrés.
- • Pour une monture équatoriale ou le mode équatorial, la déclinaison de l'étoile d'alignement doit être comprise entre -75 et +75 degrés.
- • Pour une monture azimutale ou le mode azimutal, l'altitude de l'étoile d'alignement doit être inférieure à 75 degrés ou comprise dans les limites d'altitude définies par l'utilisateur (**Section 5.6**).

#### **5.9 Méthode de tri des étoiles d'alignement**

- 1. Ouvrez le menu « Setup\Alignment Stars\Sort by » [Setup\Étoiles d'alignement\Trier par] et appuyez sur la touche ENTER.
- 2. Utilisez les touches de défilement pour sélectionner « Magnitude » ou « Alphabet » et appuyez sur la touche ENTER pour trier la liste en conséquence.

#### **5.10 Affichage de la position**

Cette fonction affiche les coordonnées du point du ciel sur lequel le télescope est pointé. Ouvrez le menu « Utilily Func. \Show Position » [Afficher position] et appuyez sur la touche ENTER.

Utilisez les touches de défilement pour choisir l'un des types de coordonnées suivants :

- *Dec/RA* : affiche les coordonnées équatoriales actuelles du télescope.
- Alt/Azm : affiche les coordonnées actuelles d'altitude et d'azimut du télescope.
- Ax1/Ax2 : affiche les coordonnées actuelles de la monture. Ax1 est la position de l'axe de déclinaison ou de l'axe d'altitude et Ax2 est la position de l'axe RA ou azimutal.

**Remarque :** vous pouvez utiliser les touches de direction pour pointer la monture sur des coordonnées spécifiques en vous référant à l'affichage des coordonnées en temps réel.

#### **5.11 Affichage de l'heure et de l'heure sidérale locale**

Pour afficher l'heure sidérale locale (LST) et l'heure locale, ouvrez le menu « Utility Func. \Show Information\Time » [Utilitaires\Afficher les informations\Heure] et appuyez sur la touche ENTER.

#### **5.12 Affichage des informations de version**

Ouvrez le menu « Utilily Func. \Show Information\Version » [Utilitaires\ Afficher les informations\Version] et appuyez sur la touche ENTER, puis utilisez les touches de défilement pour afficher les informations suivantes. Appuyer sur la touche ESC pour quitter.

- • *HC Firmware :* version du firmware de la télécommande SynScan.
- • *Database :* version de la base de données de la télécommande SynScan.
- HC Hardware : version matérielle de la télécommande SynScan.
- Motor Controller : version du firmware de la carte du contrôleur du moteur de la monture.
- • *H.C. Serial # :* numéro de série de la télécommande SynScan.

#### **5.13 Affichage de la température**

Pour afficher la température ambiante actuelle, ouvrez le menu « Utility Func. \Show Information\Temperature » [Utilitaires\Afficher les informations\Température] et appuyez sur la touche ENTER. La température est affichée en degrés Celsius et Fahrenheit. Appuyez sur la touche ESC pour quitter.

#### **5.14 Affichage de la tension électrique**

Pour afficher la tension de l'alimentation du télescope ou de la monture, ouvrez le menu « Utility Func. \Show Information\Power Voltage » [Utilitaires\Afficher les informations\Tension] et appuyez sur la touche ENTER.

#### **5.15 Affichage de la position de Polaris**

Cette fonction permet d'atteindre un alignement polaire précis lorsque vous utilisez le viseur polaire de la monture. Imaginez un grand cercle autour du pôle céleste (croix au centre) dans le champ de vision du viseur polaire sous la forme d'une horloge, avec 12:00 au sommet, et placez Polaris sur la position « HH: MM » du grand cercle. Pour ce faire, ouvrez le menu « Utility Func. \Show Information\Polaris Pos » [Utilitaires\Afficher les informations\Pos. Polaris] et appuyez sur la touche ENTER. L'écran affichera « Polaris Position in P.Scope = HH:MM » [Position Polaris dans viseur polaire = HH:MM]. Utilisez les touches de défilement pour afficher « Hour Angle of Polaris = HH:MM » [Angle horaire de Polaris = HH: MM]. Appuyer sur la touche ESC pour quitter.

#### **5.16 Affichage de l'erreur d'alignement polaire**

Le contrôle de l'erreur d'alignement polaire vous indiquera le niveau de précision de votre alignement polaire, ce qui vous permettra de décider si vous devez effectuer à nouveau la procédure d'alignement polaire ou si elle est « suffisante » pour votre utilisation.

Ouvrez le menu « Utilily Func. \Show Information\P.A Error » [Utilitaires\Afficher les informations\Erreur d'alignement polaire] et appuyez sur la touche ENTER. L'écran affichera « Mel=+DDDoMM'SS Maz=+DDDoMM'SS ». La valeur « Mel » représente le décalage d'alignement polaire en élévation, et la valeur « Maz » représente le décalage d'alignement polaire en azimut. Ces données sont valables uniquement pour un alignement GoTo sur 2 étoiles ou 3 étoiles.

#### **5.17 Modification du niveau d'éclairage du viseur polaire**

Cette fonction ne s'applique qu'à certaines montures Orion équipées d'un éclairage de viseur polaire à luminosité variable.

- 1. Ouvrez le menu « Utilily Func. \Polar Scope LED » [Utilitaires\ LED viseur polaire] et appuyez sur la touche ENTER.
- 2. Utilisez les touches de direction gauche/droite pour régler le niveau d'éclairage. Appuyez sur la touche ENTER pour confirmer et quitter.

### **6. Fonctions avancées**

#### **6.1 Identification d'objets**

Après avoir aligné la monture pour un fonctionnement GoTo, la télécommande SynScan peut être utilisée pour identifier un objet sur lequel le télescope est pointé.

- 1. Centrez l'objet à identifier dans l'oculaire du télescope.
- 2. Appuyez sur la touche ID. L'écran affichera « Identify: Searching » [Identifier : recherche...]. La télécommande SynScan va chercher les étoiles portant un nom, les planètes, les objets de Messier, les objets NGC et IC dans un intervalle de 5 degrés par rapport à l'objet centré dans l'oculaire.
- 3. L'écran affiche « No object found » [Pas d'objet trouvé] si la télécommande SynScan ne peut pas identifier d'objet.
- 4. Si un objet se trouve dans une plage de 5 degrés, l'écran affiche le nom de l'objet dans la ligne supérieure, et l'écart par rapport à l'objet dans le centre de l'oculaire.
- 5. Si plusieurs objets sont listés, utilisez les touches de défilement pour parcourir la liste des objets identifiés.
- 6. Appuyez sur la touche ENTER pour sélectionner un objet identifié et utilisez les touches de défilement pour lire les informations le concernant telles que les coordonnées célestes J2000, la magnitude (MAG =), l'heure de lever (Rise:), l'heure de transit (Transit:), l'heure de coucher (Set:), la taille (Size =) et la constellation correspondante.
- 7. Appuyer sur la touche ESC pour quitter.

#### **6.2 Synchronisation des encodeurs**

Dans le cas des télescopes et des montures qui ne sont pas équipés d'encodeurs auxiliaires, si la monture perd la position correcte de l'un de ses deux axes – par exemple, si un axe est déplacé manuellement – la précision de pointage sera compromise lorsque la télécommande SynScan tentera de localiser un objet.

À condition que la base de la monture ou son trépied n'aient pas été déplacés, vous pouvez récupérer la précision de pointage avec la fonction « Synchronize Encoder » [Synchroniser encodeur].

- 1. Ouvrez le menu « Setup\Sync. Encoder » [Setup\Sync. encodeur] et appuyez sur la touche ENTER.
- 2. Utilisez les touches de défilement pour sélectionner une étoile d'alignement et appuyez sur la touche ENTER. La monture pointera le télescope vers l'étoile d'alignement.
- 3. Après l'arrêt de la monture, utilisez les touches de direction pour centrer l'étoile d'alignement dans l'oculaire, puis appuyez sur la touche ENTER pour confirmer.
- 4. La télécommande SynScan affichera « Sync Encoder Completed » [Synchronisation encodeur terminée]. Appuyez sur n'importe quelle touche pour quitter.

#### **6.3 Parcage du télescope**

Si la monture n'a pas été déplacée après une séance d'observation, vous pouvez « parquer » le télescope afin de conserver les données d'alignement, les données PAE et PEC, et lancer votre prochaine séance d'observation sans avoir à refaire l'alignement GoTo et l'étalonnage.

#### **Parcage**

- 1. Ouvrez le menu « Utilily Func. \Park Scope » [[Utilitaires\ Parquer télescope] et appuyez sur la touche ENTER.
- 2. L'écran affichera « Park to » [Parquer vers...]. Utiliser les touches de défilement pour choisir l'une des positions de parcage suivantes et appuyez sur la touche ENTER.
	- *Home Position : parque le télescope dans la position de* départ (voir la **Section 2.1**).
	- • *Current Pos. :* parque le télescope dans sa position actuelle.
	- • *Customer Pos. :* parque le télescope dans la même position dans laquelle vous l'avez utilisé après la session d'observation précédente.
- 3. La monture se placera dans la position de parcage (sauf pour le parcage dans la position actuelle) et la télécommande SynScan émettra un long bip lorsque la monture s'arrêtera. L'écran affichera « Position saved. Turn off power » [Position sauvegardée. Coupez l'alimentation].
- 4. Vous pouvez maintenant couper l'alimentation de la monture ou appuyer sur la touche ESC pour annuler le parcage.

#### **Reprendre depuis la position de parcage**

- 1. Mettez la monture sous tension.
- 2. Effectuez les étapes initiales.
- 3. Lorsque l'écran affiche « Start from park pos.? [Commencer depuis la position de parcage] 1) Yes 2) No. »:
	- • Appuyez sur 1 pour reprendre le fonctionnement de la monture à partir de l'état de parcage. Après les étapes habituelles d'initialisation, la télécommande SynScan sera prête à fonctionner pleinement, comme lors de la session d'observation précédente.
	- • Appuyez sur 2 pour abandonner la position de parcage enregistrée précédemment et les données d'alignement, et pour commencer une session d'observation normale.

#### **6.4 Amélioration de la précision de pointage (PAE)**

La fonction d'amélioration de la précision de pointage (PAE) permet à la monture du télescope d'obtenir une meilleure précision de pointage dans des zones spécifiques du ciel.

Après un alignement sur 1 étoile, 2 étoiles ou 3 étoiles, la monture de télescope peut encore présenter une petite erreur de pointage

en raison de nombreux facteurs, tels que la flexion du télescope, la réfraction atmosphérique ou d'autres problèmes mécaniques. La valeur de l'erreur de pointage peut varier dans différentes parties du ciel.

La télécommande SynScan divise le ciel en 85 petites zones et vous pouvez étalonner l'erreur de pointage pour chacune de ces zones. La prochaine fois que la télécommande SynScan tentera de localiser un objet dans la zone étalonnée (ou dans une zone proche), elle appliquera automatiquement les données d'étalonnage enregistrées pour compenser l'erreur de pointage. Cette fonction est utile pour localiser des objets du ciel profond à faible magnitude et s'avère également utile afin d'obtenir une précision de pointage cohérente pour un observatoire permanent.

Effectuez la procédure suivante pour utiliser la fonction PAE :

- 1. Effectuez un alignement sur 1 étoile, 2 étoiles, ou 3 étoiles.
- 2. Choisissez une étoile brillante proche de la zone du ciel nocturne qui vous intéresse. Consultez une carte du ciel ou un logiciel pour choisir cette étoile brillante, si nécessaire.
- 3. Trouvez cette étoile de référence dans la base de données de la télécommande et appuyez sur ENTER pour sélectionner l'étoile. Appuyez sur ENTER de nouveau, et l'écran vous demande « View Object? » [Observer l'objet ?]. Appuyez sur ENTER pour transmettre à la monture l'ordre de pointer sur l'étoile. Si la monture est sous le contrôle d'un ordinateur exécutant un logiciel de planétarium, cliquez sur l'étoile pour orienter la monture vers elle.
- 4. Utilisez les touches de direction pour centrer l'étoile avec précision dans un oculaire de grande puissance (10 mm ou moins de focale) ou, de préférence, dans un oculaire à réticule éclairé. N'oubliez pas de terminer l'opération de centrage en appuyant sur les touches de direction droite et haut en même temps.
- 5. Utilisez l'une des opérations suivantes pour démarrer l'étalonnage PAE :
	- • Appuyez sur la touche UTILITY, ouvrez le sous-menu « PAE\PAE Align » [PAE\Aligner PAE], puis appuyez sur la touche ENTER.
	- • Appuyez et maintenez pressée la touche ESC pendant 2 secondes.
- 6. L'écran LCD indique « Center Object: » [Centrer objet] et le nom de l'étoile de référence. Si la commande GoTo a été envoyée par un ordinateur exécutant un logiciel de planétarium, l'écran LCD affiche « The last target » [La dernière cible] à la place du nom de l'étoile.
- 7. Assurez-vous que l'étoile choisie est toujours centrée dans l'oculaire (centrer à nouveau si nécessaire) et appuyez sur la touche ENTER.

Une fois la fonction PAE achevée, la télécommande recalcule son modèle du ciel. La précision de pointage dans la zone du ciel autour de l'étoile brillante choisie devrait maintenant être améliorée. Pour améliorer la précision de pointage dans une autre région du ciel, exécutez de nouveau la fonction PAE, en choisissant cette fois une étoile brillante dans la nouvelle région qui vous intéresse.

**Remarque :** lorsque la télécommande SynScan localise un objet, elle vérifie automatiquement si des données d'étalonnage PAE sont disponibles et applique la compensation en conséquence. Aucune intervention manuelle n'est nécessaire. Si plus d'un étalonnage PAE est réalisé dans la même zone, les données d'étalonnage précédentes seront écrasées.

Vous pouvez accéder au menu « Utility / PAE / Clear PAE data » [Utilitaire/PAE/Effacer les données PAE] pour effacer toutes les données d'étalonnage PAE. Les données d'étalonnage PAE seront effacées automatiquement après un alignement sur 1 étoile, 2 étoiles ou 3 étoiles.

**Remarque :** si la monture est « parquée » avant d'être mise hors tension, les alignements d'étoiles et les corrections PAE resteront stockées dans la télécommande. Tant que la monture n'est pas déplacée entre deux utilisations, il est inutile d'effectuer un nouvel alignement lorsque vous rallumez la monture.

#### **6.5 Commandes de l'appareil photo**

La télécommande SynScan peut contrôler un appareil photo reflex numérique pour faire de l'astrophotographie. Elle peut accepter huit ensembles différents de paramètres d'exposition, puis ordonner à l'appareil de prendre des séries d'exposition sans intervention manuelle.

Pour utiliser la fonction de contrôle d'appareil photo, cet appareil doit être équipé d'un port de commande du déclencheur et être réglé sur le mode d'exposition « Pose B ».

#### **Connexion de l'appareil photo**

- 1. En utilisant le port SNAP de la monture du télescope : sélectionnez des montures équatoriales Orion telles que l'Atlas Pro AZ/EQ-G et la HDX110 EQ-G, qui sont équipées d'un port SNAP sur le panneau de commande. Vous aurez besoin d'un câble de commande d'obturation appropriée pour connecter votre appareil photo reflex numérique au port SNAP 2,5 mm.
- 2. En utilisant le port série de la télécommande SynScan : la télécommande SynScan utilise 2 broches (les broches SHUTTER et COMMON du schéma de **l'annexe E**) de son port série pour contrôler le déclenchement de l'obturateur d'un appareil photo reflex numérique. Utilisez un câble approprié de contrôle de l'obturateur pour relier la télécommande SynScan à un appareil photo.

#### **Configuration des paramètres de commande**

- 1. Appuyez sur la touche UTILITY, ouvrez le sous-menu « Camera Control \ Configuration » [Commande appareil photo\Configuration] et appuyez sur la touche ENTER.
- 2. Modifiez la durée de « l'intervalle », c'est-à-dire, du temps séparant chaque exposition (sous la forme MM:SS) et appuyez sur la touche ENTER.
- 3. Utilisez les touches de défilement pour parcourir la liste des 8 groupes de paramètres. Exemple de capture d'écran :

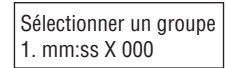

Le premier nombre (1) est le numéro d'index de cet ensemble, les données « mm:ss » représentent le temps d'exposition en minutes et secondes et les 3 derniers chiffres représentent le nombre d'images à photographier, jusqu'à 999. Appuyez sur la touche ENTER pour choisir un groupe et passez à l'étape suivante.

4. La première ligne de l'écran ci-dessous indique le numéro d'index de l'ensemble en cours de modification. La deuxième ligne indique la durée d'exposition de ce groupe.

Modifier le groupe#1 Exposition mm:ss

- • Utilisez les touches numériques pour entrer la durée de l'exposition, puis appuyez sur la touche ENTER.
- • Maintenant, l'écran affiche le nombre d'images à photographier pour cet ensemble, comme indiqué ci-dessous. Utilisez les touches numériques pour entrer le nombre d'images après le mot « Repeats » [Répétitions] et appuyez sur ENTER.

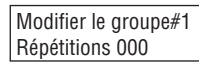

• La télécommande SynScan reviendra à l'étape 2, où vous pouvez paramétrer une autre série de poses si vous le souhaitez.

**Remarque :** pour désactiver un ensemble d'expositions, réglez le paramètre « Exposure » [Exposition] ou « Repeats » sur 0.

5. Après avoir réglé les paramètres de vos ensembles d'expositions, appuyez sur la touche ESC pour quitter le processus de configuration.

#### **Lots d'expositions**

- 1. Réglez l'appareil photo en mode d'exposition « Pose B ».
- 2. Appuyez sur la touche UTILITY, ouvrez le sous-menu « Camera Control \ Shoot » [Commande appareil photo\ Photographier] et appuyez sur la touche ENTER.
- 3. La télécommande SynScan va commencer la première série d'expositions et afficher les données de progression sur l'écran. Exemple de capture d'écran ci-dessous :

#### Photographie#1 : 003 Exposition mm:ss

- • La ligne supérieure représente l'index de l'ensemble et le nombre d'images en cours.
- • La ligne du bas montre le temps d'exposition restant de l'image en cours.
- À la fin de chaque exposition, la télécommande SynScan émet un signal sonore et attend 2 secondes avant la prise de vue suivante.
- 4. Pendant l'exposition, vous pouvez appuyer sur la touche ESC pour suspendre l'opération. L'écran affichera « Shoot Suspended. 1) Resume 3) Exit » [Prise de vue interrompue. 1) Reprendre 3) Sortir]. Appuyez sur la touche 1 pour reprendre les expositions ou appuyez sur 3 pour quitter.

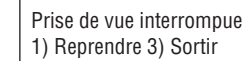

#### **6.6 Correction d'erreur périodique (PEC) pour monture équatoriale**

Presque toutes les montures équatoriales qui utilisent des engrenages à vis présentent un écart de suivi périodique dû à de légères excentricités et des désalignements dans les engrenages. L'erreur périodique n'est pas critique pour l'observation visuelle, mais risque de réduire la qualité d'image en astrophotographie à longue exposition si elle n'est pas minimisée. La télécommande SynScan présente une fonction de correction d'erreur périodique (PEC) pour améliorer les performances du suivi en astrophotographie. La fonction de formation PEC fournit une correction afin de réduire l'amplitude des erreurs des vis sans fin. En enregistrant les actions de guidage sur un cycle complet de vis sans fin, la télécommande SynScan peut alors « relire » ces actions à chaque cycle sans fin ultérieur pour compenser la dérive dans le suivi sidéral d'ascension droite causé par une erreur périodique.

Les montures équatoriales Orion disposent de deux types de PEC selon le modèle de la monture. Un type est basé sur les logiciels de PEC (SPEC), qui s'applique aux montures SkyView Pro GoTo d'Orion, Sirius EQ-G et Atlas EQ-G. L'autre type est la PEC permanente (CEEPC), qui est livrée en standard avec les montures Atlas Pro AZ/EQ-G et HDX110 EQ-G. La télécommande SynScan détecte le modèle de monture et choisit l'algorithme PEC approprié.

**Remarque :** la formation PEC est recommandée uniquement aux utilisateurs avancés qui s'intéressent à l'astrophotographie à longue exposition. Un guidage soigneux est nécessaire. Le suivi sidéral standard est suffisant pour les applications visuelles occasionnelles et la formation PEC n'est pas nécessaire dans ces situations.

#### **Formation PEC**

Pour les montures compatibles avec la PEC standard ou à base de logiciels telles que la Sirius EQ-G et l'Atlas EQ-G, vous devrez effectuer le guidage manuellement (visuellement) pendant au moins un cycle de vis sans fin à l'aide d'un oculaire à réticule éclairé capable de produire au moins un grossissement de 300× avec votre télescope. Pour de meilleurs résultats, le véritable champ de vision ne doit pas dépasser 10 minutes d'arc.

Pour les montures compatibles avec la procédure PPEC, telles que l'Atlas Pro AZ/EQ-G et la HDX110 EQ-G, un appareil photo à autoguidage peut être utilisé à la place du guidage manuel pour le processus de formation PEC. Dans de tels cas, il est recommandé d'allumer l'autoguidage pendant au moins une minute avant de commencer le processus de formation PEC. La durée totale de la formation PEC de ces montures peut atteindre deux cycles de l'erreur de période.

La procédure étape par étape suivante explique comment exécuter la fonction de formation PEC manuellement, à l'aide d'un oculaire à réticule éclairé.

- 1. Effectuez un alignement polaire précis, puis effectuez un alignement d'étoile GoTo.
- 2. Ensuite, choisissez une étoile proche de l'équateur céleste, c'est-à-dire, avec une faible valeur de déclinaison (déc. entre +10 ° et -10 °). Cet objet sera utilisé comme étoile guide. Pointez le télescope vers elle et lancez le suivi de la monture.
- 3. Tournez l'oculaire à réticule dans le porte-oculaire (ou renvoi coudé) jusqu'à ce que le mouvement d'axe d'ascension droite de l'étoile (son mouvement lorsque vous appuyez sur les touches de direction gauche ou droite) soit parallèle à un ensemble des réticules éclairés. Puis, centrez l'étoile sur le réticule de l'oculaire.
- 4. Ouvrez le menu « Utilily Func.\. PEC Training » [Utilitaires\ Formation PEC] et appuyez sur la touche ENTER. L'écran affiche « Select Speed: 1) 0.125X 2) 0.25X » [Sélectionner vitesse : 1) 0.125× 2) 0.25×]. C'est la vitesse utilisée pour déplacer l'étoile dans le champ de vision du télescope lorsque vous appuyez sur la touche de direction gauche ou droite sur la télécommande SynScan. Le choix de la vitesse sidérale 0.125× est recommandé pour un télescope à focale plus longue et une vitesse sidérale 0.25× est recommandée pour un télescope à focale plus courte. Appuyez sur la touche 1 ou 2 pour faire votre choix et passer à l'étape suivante.

5. L'écran affiche le temps écoulé une fois la vitesse de guidage sélectionnée, en indiquant que l'enregistrement des actions de guidage a commencé. Utilisez les touches de direction gauche et droite pour contrôler la monture et garder l'étoile centrée dans l'oculaire à réticule jusqu'à ce que la télécommande SynScan émette un bip et arrête d'afficher l'heure. Si l'étoile dérive en déclinaison, ce n'est pas grave. La PEC ne concerne que les corrections de mouvement dans l'axe d'ascension droite. La durée totale de ce processus de formation dépend du modèle de monture particulier, mais dure au moins quelques minutes. Une pression sur la touche ESC arrêtera immédiatement l'enregistrement et la fonction de formation PEC.

#### **Lecture PEC**

Une fois la formation PEC terminée, le suivi PEC peut être activé par le menu « Setup \ Tracking \ PEC+Sidereal » [Configuration\Suivi\ PEC+Sidéral]. Puis, appuyez sur la touche ENTER pour démarrer la lecture PEC. La télécommande SynScan lira les corrections de guidage apportées au cours du cycle de formation PEC pour compenser l'erreur périodique.

#### **Remarques :**

- • La vitesse de suivi PEC+Sidéral sera précise après l'achèvement d'au moins un cycle complet de formation PEC.
- • Après avoir activé la lecture PEC+Sidéral, attendez au moins un cycle de vis sans fin avant de prendre une photo.
- • Pour réutiliser les données PEC sur une monture compatible SPEC, il convient de parquer le télescope avant de le mettre hors tension (voir la **Section 6.3**). Cette disposition ne s'applique pas aux montures compatibles PPEC.

#### **6.7 Étalonnage du décalage de mise en position de départ**

Certaines montures équatoriales Orion telles que la HDX110 EQ-G ont une fonction de mise en position de départ qui peut régler automatiquement la monture sur une position de départ après la mise sous tension. Le décalage de la position de départ peut être étalonné et compensé avec la procédure suivante :

- 1. Effectuez l'alignement polaire précis de la monture équatoriale.
- 2. Coupez l'alimentation, rallumez-la, puis initialisez la télécommande.
- 3. Lorsque la télécommande SynScan affiche « Auto-Home? » [Position de départ ?], appuyez sur la touche 1 pour exécuter le processus de placement sur la position de départ.
- 4. Suivez les étapes d'initialisation suivantes.
- 5. À la fin de l'initialisation, choisissez l'alignement sur 1 étoile pour aligner la monture.
- 6. À la fin de l'alignement sur 1 étoile, la télécommande vous demandera « Update H.P.O » ? 1) No 2) Yes » [Mise à jour du décalage de la position de départ? 1) Non 2) Oui].
	- Appuyez sur 1 pour garder le décalage original de la position de départ.
	- • Appuyez sur 2 pour utiliser les résultats obtenus à partir de l'alignement sur 1 étoile pour étalonner le décalage de la position de départ.

#### **6.8 Alignement polaire itératif sans viseur polaire**

L'alignement polaire de votre monture à l'aide du viseur d'axe polaire est documenté dans le manuel d'utilisation de la monture.

Cependant, il existe une autre méthode plus précise d'alignement polaire. Cette routine d'alignement polaire logicielle peut être réalisée sans utilisation du viseur polaire. Vous aurez besoin d'utiliser un oculaire à réticule pour cette procédure afin d'assurer un centrage précis des étoiles dans le champ de vision de l'oculaire.

- 1. Réalisez un alignement sur 2 ou 3 étoiles. À la fin de l'alignement, la télécommande SynScan affichera l'erreur d'alignement polaire (voir la section 5.16). Sur la base de l'erreur indiquée, vous pouvez décider s'il est nécessaire d'ajuster l'alignement polaire.
- 2. Appuyez sur la touche de raccourci SETUP, puis ouvrez le sous-menu « Alignment \ Polar Align » [Alignement\ Alignement polaire]. >. Appuyez sur la touche ENTER pour passer à l'étape suivante.
- 3. L'écran affichera « Select a Star » [Choisir une étoile].
	- • Utilisez les touches de défilement pour naviguer dans la liste de noms d'étoiles et appuyez sur la touche ENTER pour en choisir une comme étoile de référence pour l'alignement polaire.
	- • La monture commencera à se déplacer pour pointer le télescope vers l'étoile de référence.
- 4. Utilisez les touches de direction pour centrer l'étoile de référence dans l'oculaire du télescope après que la monture arrête de se déplacer. N'oubliez pas de terminer l'opération de centrage avec les touches de direction haut et droite. Appuyez sur la touche ENTER pour passer à l'étape suivante.
- 5. L'écran affiche alors l'erreur d'alignement polaire en altitude (Mel = dd'mm'ss"). Vous pouvez ensuite utiliser ces données pour déterminer si oui ou non il convient de régler l'altitude de l'axe d'ascension droite. Appuyez de nouveau sur la touche ENTER pour passer à l'étape suivante.
- 6. La monture s'orientera vers une nouvelle position. Quand elle s'arrête, l'écran affichera « Adjust Altitude: » [Ajuster altitude: ]. En utilisant UNIQUEMENT le mécanisme d'ajustement de l'altitude de la monture (NE PAS toucher le mécanisme de réglage d'azimut, NE PAS utiliser les touches de direction sur la télécommande), ramenez l'étoile de référence vers le point le plus proche du centre du champ de vision de l'oculaire du télescope. Rappelezvous la position de l'étoile de référence dans l'oculaire pour un réglage ultérieur. Appuyez sur la touche ENTER pour confirmer l'opération de centrage.
- 7. L'écran affiche alors l'erreur d'alignement polaire en azimut (Maz = dd'mm'ss"). Vous pouvez ensuite utiliser ces données pour déterminer si oui ou non il convient de régler l'azimut de la monture. Appuyez de nouveau sur la touche ENTER pour passer à l'étape suivante.
- 8. La monture s'orientera vers une nouvelle position. Quand elle s'arrêtera, l'écran affichera « Adjust Azimuth: » [Ajuster Azimut]. En utilisant UNIQUEMENT le mécanisme d'ajustement de l'azimut de la monture (NE PAS toucher le mécanisme de réglage d'altitude, NE PAS utiliser les touches de direction de la télécommande), ramenez l'étoile de référence au point le plus proche de la position précédente (à la fin de l'étape 6). Appuyez sur la touche ENTER pour confirmer l'opération de centrage.

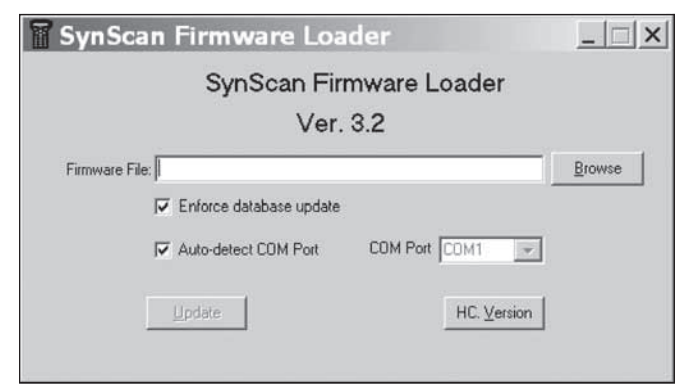

**Figure 4.** Fenêtre d'application pour charger le firmware SynScan.

- 9. L'écran affichera l'erreur d'alignement polaire de nouveau. Appuyez sur la touche ENTER pour terminer le processus d'alignement polaire. Vous devriez constater une amélioration par rapport à l'étape 1.
- 10. Retournez au menu « Alignment » de la télécommande SynScan et exécutez un autre alignement sur 2 ou 3 étoiles, puis vérifiez les données d'erreur d'alignement polaire rapportées à la fin de l'alignement sur 2 ou 3 étoiles. Répétez les étapes 2 à 8 jusqu'à ce que l'erreur soit assez faible pour être acceptable. En général, vous pouvez obtenir jusqu'à 1 minute d'arc de précision de l'alignement polaire en répétant 2 ou 3 fois ce processus d'alignement.

### **7. Connexion de la télécommande SynScan à un ordinateur**

#### **7.1 Travail avec des logiciels d'astronomie**

La télécommande SynScan peut communiquer avec un ordinateur par l'intermédiaire du port RS-232 situé à la base de l'équipement (**figure 1b**). De cette façon, vous pouvez utiliser de nombreux logiciels de planétarium disponibles dans le commerce pour commander votre télescope ou monture GoTo, en outrepassant l'interface de la télécommande. L'ordinateur doit avoir un port série RS-232C, sinon un adaptateur USB-Série (en option) est nécessaire. Connectez la télécommande SynScan à l'ordinateur avec le câble RJ-12–DB-9 série fourni avec votre télescope ou votre monture.

#### **7.2 Mode Direct PC**

Le Mode Direct PC est un mode spécial permettant à la télécommande SynScan de fonctionner avec un PC. Dans ce mode, la télécommande sert de relais entre le PC et le dispositif de commande du moteur de la monture du télescope. L'application en cours d'exécution sur l'ordinateur commande directement le contrôleur du moteur.

Généralement, le mode Direct PC est utilisé pour mettre à jour le firmware de la commande du moteur.

- Ouvrez le menu « Utilily Func. \ PC Direct Mode » [Utilitaires\Mode Direct PC] et appuyez sur la touche ENTER. L'écran affiche « PC Direct Mode \ Press ESC to exit » [Mode Direct PC \ Appuyez sur ESC pour quitter].
- • Appuyez et maintenez enfoncée la touche ESC pendant plus d'une seconde pour quitter le mode Direct PC.
- Vous pouvez toujours utiliser les touches de direction pour déplacer la monture du télescope.

### **8. Mise à jour du firmware**

#### **8.1 Configuration matérielle requise**

- Un télécommande SynScan avec la version 3.0 ou supérieure du firmware.
- Un ordinateur sous Windows (Win 95 ou version supérieure).
- Un port série RS-232C sur l'ordinateur ou un adaptateur USB–série.
- • Le câble d'interface PC (DB-9 RJ-12) qui est normalement livré avec les télescopes et montures GoTo.
- Une alimentation 7,5-12 VCC pouvant émettre un courant d'au moins 100 mA.

#### **8.2 Préparation**

- 1. Créez un nouveau dossier dans l'ordinateur (par exemple, C:\SynScan) pour enregistrer les fichiers concernés.
- 2. Téléchargez l'application « SynScan Firmware Loader » sur le site www.OrionTelescopes.com et décompressez le fichier « SynScanFirmwareLoader.exe » dans le dossier ci-dessus.
- 3. Téléchargez la dernière version du firmware et décompressez le fichier SSF dans le dossier ci-dessus.

#### **8.3 Mise à jour du firmware**

- 1. Connectez l'ordinateur et la télécommande SynScan avec le câble d'interface PC.
- 2. Appuyez et maintenez pressées simultanément les touches 0 et 8, puis allumez la télécommande. La télécommande émet un bip sonore et « SynScan Update » [Mise à jour SynScan] s'affiche sur l'écran. Relâchez les touches 0 et 8.
- 3. Sur l'ordinateur, lancez le fichier SynScanFirmwareLoader. exe. Une fenêtre d'application est représentée dans la **figure 4**.
	- • Utilisez le bouton « Browse » [Naviguer] pour charger le fichier de firmware le plus récent (fichier SSF).
	- • Cochez la case « Enforce database update » pour appliquer la mise à jour de la base de données de la télécommande. Décochez cette case pour permettre à l'application de déterminer si une mise à jour est nécessaire.
	- Cochez la case « Auto-detect COM port » [Détecter automatiquement le port COM] pour permettre à l'application de détecter le port série approprié qui se connectera à la télécommande SynScan. Décochez cette case pour choisir manuellement le port COM. Sélectionnez un des ports COM dans la liste déroulante.
	- • Cliquez sur le bouton « HC Version » pour vérifier les versions du matériel, du firmware et de la base de données.
	- Cliquez sur le bouton « Update » [Mettre à jour] pour lancer le chargement du firmware vers la télécommande SynScan.
- 4. Après le début du chargement, l'application affichera un pourcentage de progression au bas de la fenêtre.
- 5. Une fois la mise à jour achevée, l'application affichera une barre verte avec un message « Update Complete » [Mise à jour terminée] en bas de la fenêtre.

#### **8.4 Dépannage**

- 1. Si une fenêtre s'ouvre et affiche le message « Cannot connect to a SynScan hand control » [Impossible de se connecter à une télécommande SynScan] après avoir cliqué sur le bouton « Update » ou le bouton « H.C Version », fermez la fenêtre du message et cliquez de nouveau sur l'un de ces deux boutons pour réessayer. Si l'application affiche le même message, contrôlez les connexions des câbles, vérifiez que l'adaptateur de port USB–série fonctionne et que vous avez installé les pilotes corrects à cet effet sur votre ordinateur.
- 2. Si la mise à jour du firmware échoue, le SynScan Firmware Loader fera apparaître une fenêtre avec le message « Firmware update failed. Cycle power to SynScan and try again! » [Échec de la mise à jour du firmware. Éteignez puis rallumez la télécommande SynScan sous tension, et réessayez !]. Fermez la fenêtre et éteignez la télécommande. Ensuite, répétez le processus de mise à jour du firmware.
- 3. Si le processus de mise à jour a échoué au milieu de la procédure, essayez d'appuyer sur le bouton SETUP de la télécommande SynScan afin d'utiliser d'autres vitesses de communication : « Mi » (vitesse moyenne) ou « Lo » (faible vitesse).

### **9. Utilisation d'un module GPS SynScan**

Le module GPS optionnel SynScan acquiert automatiquement les coordonnées géographiques locales précises ainsi que l'heure locale, éliminant ainsi la nécessité pour l'utilisateur d'entrer les données lui-même. Les données GPS permettent d'améliorer la précision de l'alignement GoTo et l'alignement polaire.

#### **9.1 Initialisation de la télécommande avec le module GPS SynScan**

Le processus d'initialisation de la télécommande SynScan avec un adaptateur GPS SynScan diffère de la procédure d'initialisation standard.

- 1. Branchez le module GPS SynScan sur le port série situé au centre de la base de la télécommande SynScan. Placez le module GPS sur une surface horizontale et mettez la monture sous tension.
- 2. Si la télécommande SynScan détecte la connexion d'un module GPS, elle vous demandera le fuseau horaire local :
	- • Utilisez les touches de direction gauche et droite pour déplacer le curseur sur l'écran.
	- • Utilisez les touches de défilement pour changer le signe du fuseau horaire. Utilisez « - » pour les fuseaux horaires de l'hémisphère occidental et « + » pour les fuseaux horaires de l'hémisphère oriental.
	- Utilisez les touches numériques pour saisir la valeur du fuseau horaire sous le format ±hh:mm.
	- • Appuyez sur ENTER pour confirmer et continuer.
- 3. La télécommande vous demandera alors si vous souhaitez utiliser l'heure d'été. Utilisez les touches de défilement pour sélectionner « YES » ou « NO », puis appuyez sur la touche ENTER.
- 4. L'écran affiche maintenant « GPS fixing... » qui indique que le module GPS essaie de capter des satellites GPS.

5. Une fois que le module GPS SynScan capte des satellites, la télécommande SynScan poursuivra le processus d'initialisation.

#### **9.2 Vérification des informations GPS**

- 1. Branchez le module GPS SynScan dans le port série RJ-12 situé au centre de la base de la télécommande SynScan. Placez le module GPS sur une surface horizontale.
- 2. Ouvrez le menu « Utilily Func. \ GPS » [Utilitaires\GPS] et appuyez sur la touche ENTER.
- 3. L'écran affiche maintenant « GPS fixing... » pendant que le module GPS essaie de capter des satellites GPS.
- 4. Après que le module GPS SynScan capte des satellites, l'écran affichera « GPS Information ». Utilisez les touches de défilement pour lire les informations suivantes. Appuyer sur la touche ESC pour quitter.
- • MOV : déclinaison magnétique locale
- • Lat : latitude locale
- • Lo : longitude locale
- • Date : date locale
- • UT : heure universelle (temps universel coordonné)
- • LT : heure locale
- • TimeZone : fuseau horaire local
- • LST : heure sidérale locale
- • Elevation : altitude locale
- • Quality : qualité de captage GPS
- • Number of SV : nombre de satellites GPS en vue
- • # of SV(fix) : nombre de satellites GPS captés

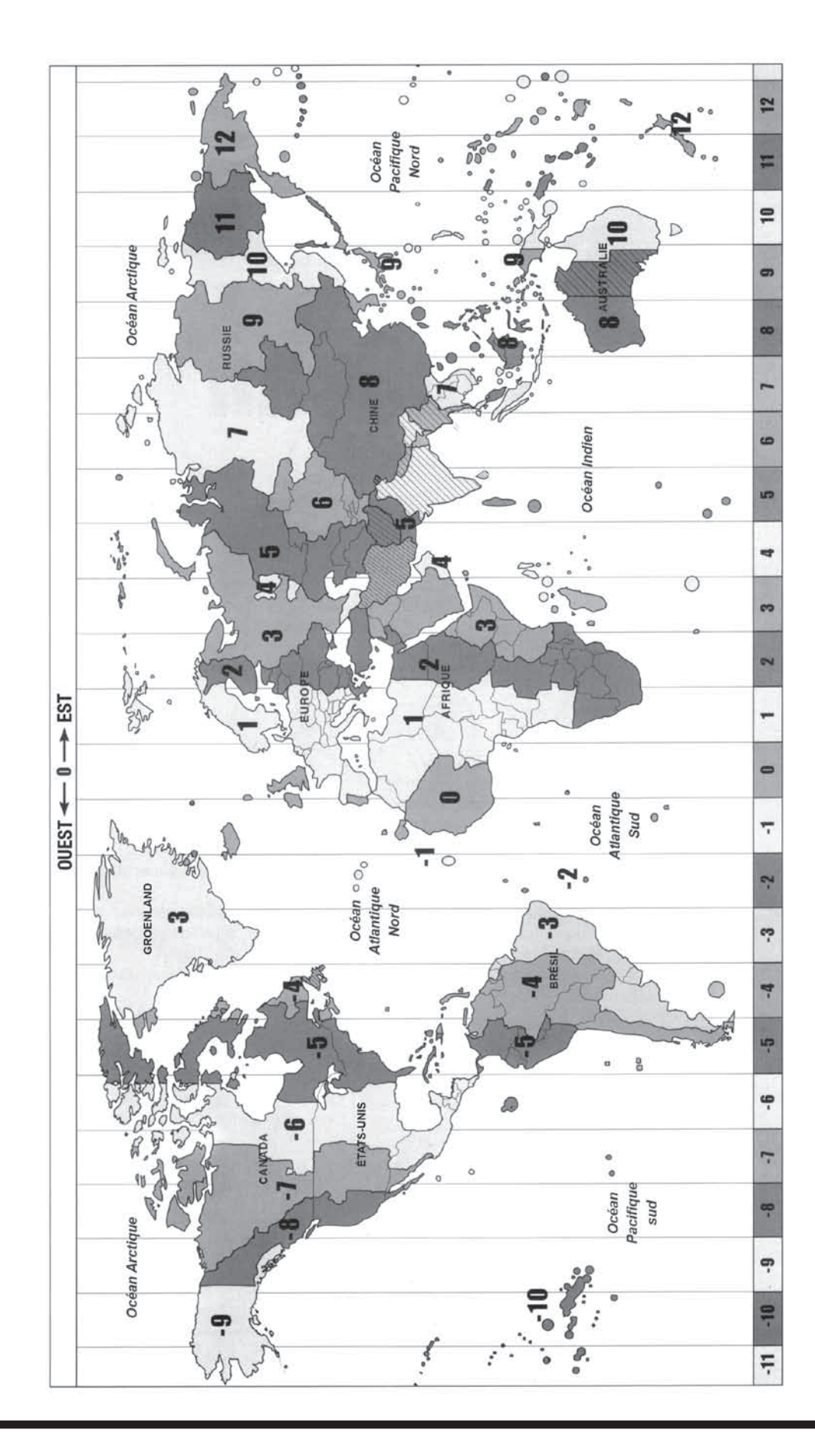

Annexe A : Fuseaux horaires du monde **Annexe A : Fuseaux horaires du monde**

### **Annexe B : Arborescence des menus SynScan**

#### **Accès aux menus**

Les menus de la télécommande SynScan sont accessibles uniquement après l'initialisation ou après la routine d'alignement GoTo (si elle est choisie au démarrage). Les utilisateurs peuvent utiliser la touche ESC, la touche ENTER et les deux touches de défilement pour accéder au menu.

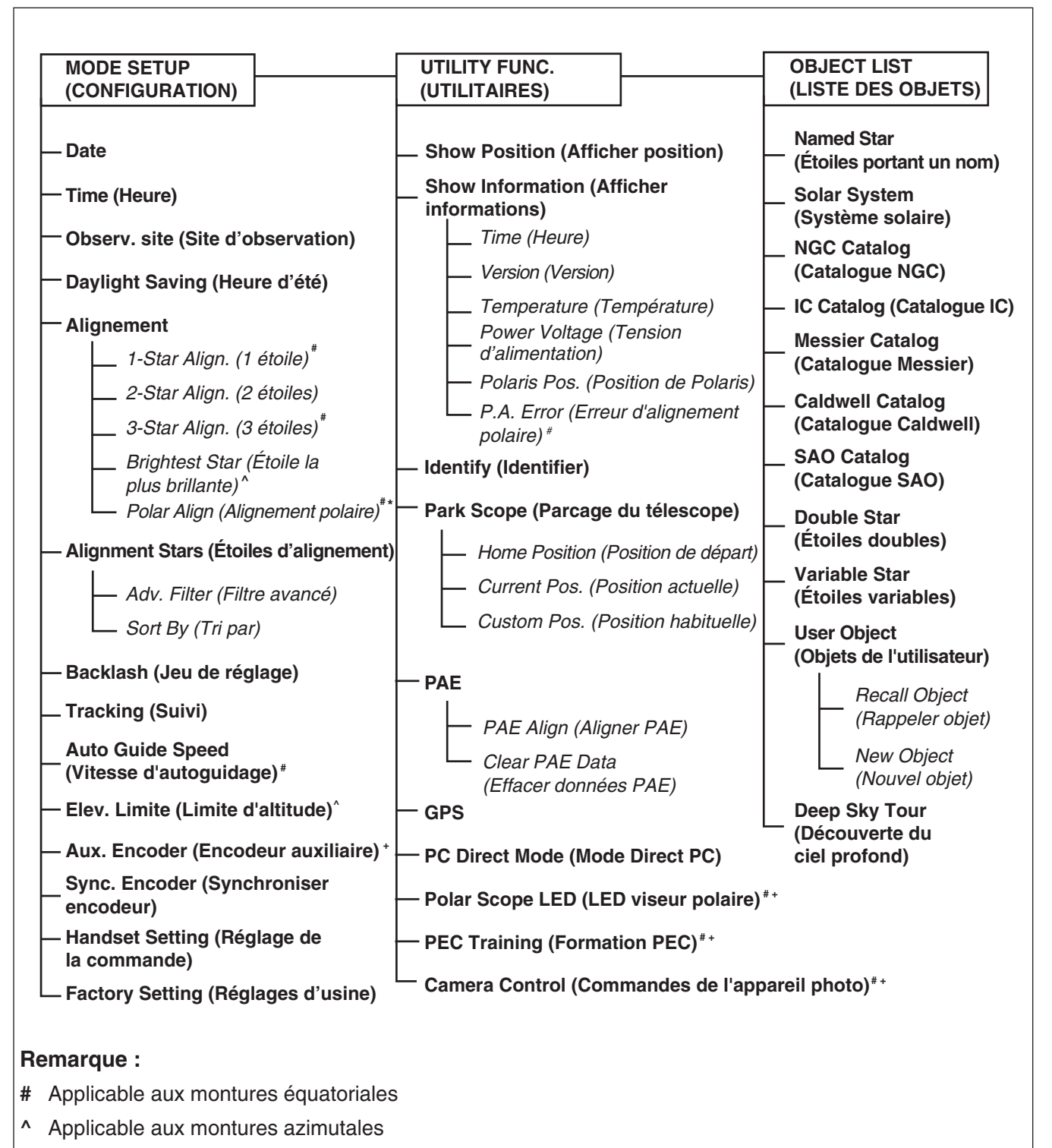

**+** Applicable uniquement à certains types de montures et commandes de moteur.

### **Annexe C : Élimination de l'erreur de cône**

Un télescope présente une erreur de cône si l'axe optique du tube du télescope n'est pas perpendiculaire à l'axe de déclinaison de la monture équatoriale. Une telle erreur de cône peut réduire la précision de pointage de la monture et la précision de l'alignement polaire. Un alignement GoTo sur 3 étoiles compense automatiquement une partie de l'erreur de « cône », mais la précision de pointage sera optimisée en réduisant mécaniquement cette erreur. La procédure d'étalonnage suivante doit être effectuée avant la première utilisation du télescope et de manière périodique par la suite pour assurer l'exactitude du pointage.

#### **Test de l'erreur de cône**

Ce test est effectué de nuit en utilisant deux étoiles brillantes situées sur les côtés opposés du méridien.

- 1. Assurez-vous que le télescope présente un alignement polaire correct.
- 2. Effectuez un alignement GoTo sur 2 étoiles. Les étoiles d'alignement doivent être situées sur le même côté du méridien et leur écart de déclinaison doit être de 10 à 30 degrés.
- 3. Utilisez la télécommande SynScan pour localiser quelques objets du même côté du méridien comme les étoiles d'alignement. La précision de pointage doit être assez bonne.
- 4. Ensuite, utilisez la télécommande SynScan pour trouver quelques objets de l'autre côté du méridien.
	- • Si la précision de pointage est toujours bonne, alors le système de monture présente peu d'erreur de cône, voire aucune.
	- • Si la précision de pointage devient insuffisante sur le côté opposé du méridien des étoiles d'alignement et si la majeure partie de l'erreur est située sur l'axe d'ascension droite (c'est-à-dire, si l'objet peut être ramené au centre de l'oculaire à l'aide des touches de direction gauche ou droite), cela signifie que l'erreur de cône du système de monture de télescope est assez importante.

#### **Élimination de l'erreur de cône**

1. Insérez un oculaire à réticule éclairé dans le porte-oculaire (ou renvoi coudé) du télescope. Assurez-vous que le télescope est correctement installé et équilibré, et que le chercheur est aligné avec le tube optique du télescope.

**Remarque :** les étapes 2 à 4 servent à identifier les mouvements d'ascension droite et de déclinaison des étoiles dans l'oculaire à réticule. Si vous êtes déjà familier avec ces mouvements, passez à l'étape 5.

- 2. Trouvez une étoile brillante et positionnez le télescope de façon à ce que l'étoile soit centrée dans le champ de vision de l'oculaire.
- 3. Regardez dans l'oculaire. Déplacez le télescope autour de l'axe d'ascension droite à l'aide des touches de direction de la télécommande tout en observant attentivement le mouvement de l'étoile.
- 4. Continuez à déplacer le télescope autour de l'axe d'ascension droite d'avant en arrière pour garder l'étoile dans le champ de vision de l'oculaire. Tournez l'oculaire dans le porte-oculaire (ou renvoi coudé) jusqu'à ce que le mouvement de l'étoile devienne parallèle à l'un des

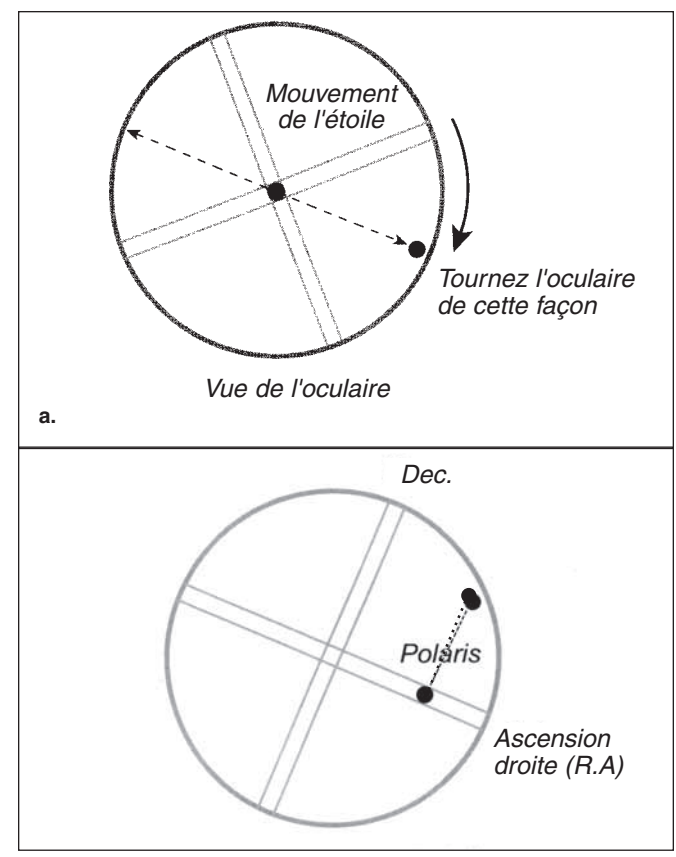

**Figure 5. a)** Alignement du mouvement RA de l'étoile avec le réticule d'un oculaire. **b)** Réglez le télescope en déclinaison (avec la télécommande) pour placer l'étoile sur le réticule d'ascension droite.

> réticules éclairés **(figure 5a)**. Ce réticule doit représenter le mouvement d'ascension droite dans le cadre de cette procédure et le réticule perpendiculaire doit représenter le mouvement de déclinaison. Serrez les vis de fixation pour fixer l'oculaire en place.

- 5. Pointez le télescope au nord et réglez l'échelle de latitude sur votre latitude locale en utilisant les boutons de réglage d'altitude de votre monture. Alternativement, placez Polaris dans le viseur polaire si ce dernier est aligné précisément avec la monture.
- 6. Desserrez le dispositif de serrage d'ascension droite et faites tourner le télescope autour de l'axe d'ascension droite jusqu'à ce que la barre de contrepoids soit parallèle au sol, c'est-à-dire, horizontale (comme illustré à la **figure 6a**).
- 7. À l'aide des touches de direction de déclinaison de la télécommande, ajustez la déclinaison du télescope afin que Polaris se trouve sur le réticule d'ascension droite de l'oculaire à réticule éclairé **(figure 5b)**.
- 8. Sans déplacer l'axe d'ascension droite, ajustez les boutons de réglage de l'azimut sur la monture afin de placer Polaris au centre du champ de vision de l'oculaire. Un ajustement de l'axe de déclinaison en utilisant la télécommande peut être nécessaire.
- 9. Faites pivoter l'axe d'ascension droite de 180 degrés **(figure 6b)**. La barre de contrepoids doit être horizontale et pointer de l'autre côté de la monture. Si Polaris peut être

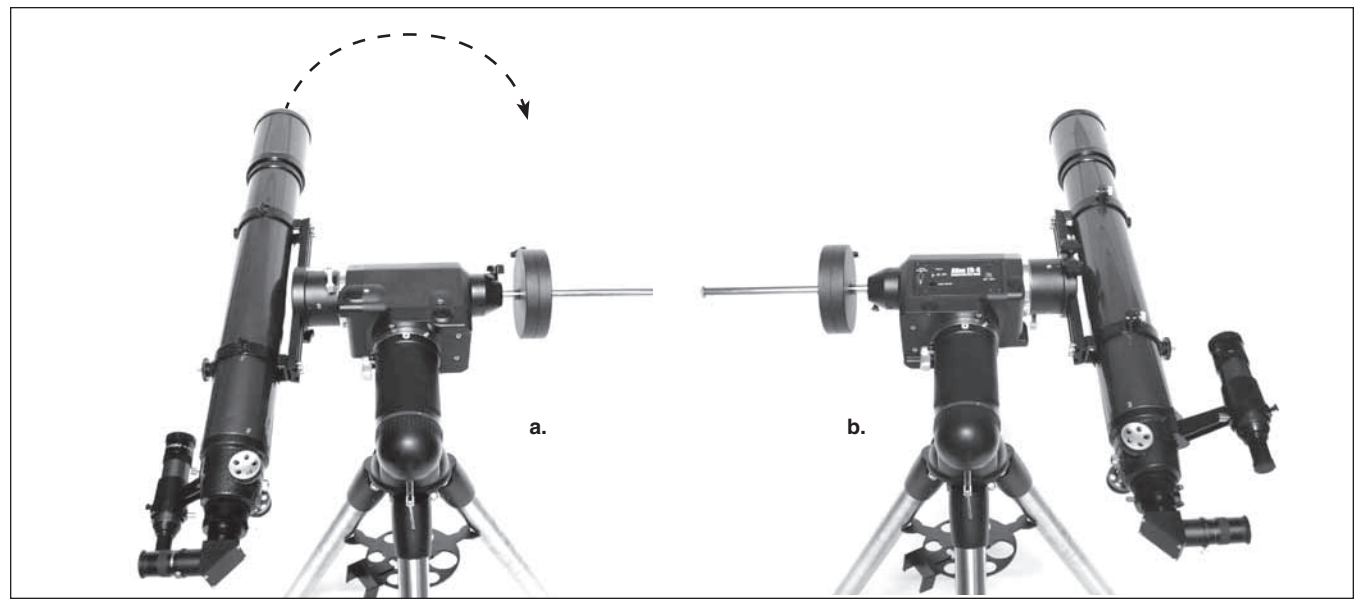

**Figure 6. a)** La barre de contrepoids est horizontale et le télescope est pointé au nord. **b)** Tournez la monture de 180 degrés autour de l'axe RA.

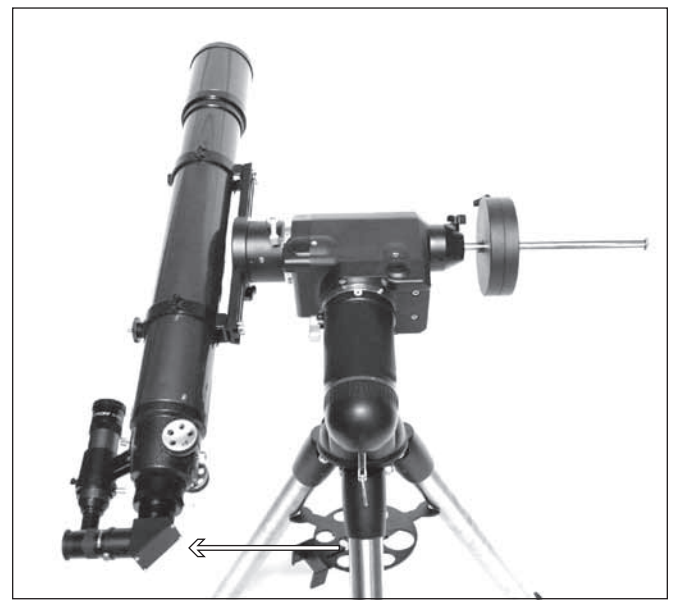

**Figure 7.** Exercez une légère pression horizontale sur le télescope afin de déterminer la direction du décalage de l'axe optique.

placée au centre de l'oculaire en tournant seulement l'axe de déclinaison, cela signifie que l'erreur de cône est faible et qu'aucun autre réglage n'est nécessaire. Sinon, poursuivez avec les étapes suivantes.

- 10. Faites pivoter l'axe de déclinaison pour ramener Polaris aussi près que possible du centre du chercheur ou de l'oculaire du télescope.
- 11. Poussez doucement le télescope dans un mouvement HORIZONTAL tout en observant le mouvement de Polaris dans le champ de vision de l'oculaire **(figure 7)**. Déterminez quelle direction – à gauche ou à droite – ramène Polaris au plus près du centre de l'oculaire. Cela révélera la direction

dans laquelle vous devez ajuster le télescope sur la console ou la barre de fixation afin de réduire l'erreur de cône.

- 12. Utilisez une cale (ou toute autre méthode) sur le côté correspondant de la console ou de la barre de fixation pour soulever légèrement le télescope. Regardez dans l'oculaire tout en posant la cale, si cela est possible. Réduisez la distance entre Polaris et le centre de l'oculaire de MOITIÉ (et non pas entièrement !).
- 13. Répétez les étapes 8 et 9 pour vérifier si l'erreur de cône est maintenant acceptable. Répétez les étapes 10, 11 et 12 si nécessaire jusqu'à ce que Polaris reste au centre du champ de vision de l'oculaire ou évolue un peu partout autour du centre lorsque la monture tourne autour de l'axe d'ascension droite.

**Remarque :** ce réglage peut être effectué de jour en ciblant un petit objet lointain distant d'au moins 400 mètres au lieu de Polaris.

### **Annexe D : Autodiagnostic SynScan**

La télécommande SynScan contient un programme d'autodiagnostic intégré. Pour exécuter un test complet, vous devez d'abord faire deux « connecteurs de test en boucle » en vous référant à **l'annexe E** et aux instructions suivantes :

- • Broche courte 5 (RX\_TTL) et broche 6 (TX\_TTL) d'un connecteur RJ-45.
- • Broche courte 2 (TX\_RS232C) et broche 5 (RX\_RS232C) d'un connecteur RJ-12.

Voici les étapes de diagnostic :

- 1. Insérez les deux « connecteurs de test en boucle » dans les ports correspondants de la télécommande SynScan.
- 2. Appuyez simultanément sur les touches 2 et 5 et allumez la télécommande.
- 3. La télécommande émettra un bref signal sonore et affichera « SynScan BIT » pendant un court moment.
- 4. L'écran LCD deviendra noir et s'effacera pendant un certain temps dans le but de contrôler l'affichage LCD.
- 5. S'il y a un problème avec la fonction RS-232C du port série (connexion RJ-12) ou s'il n'y a aucun connecteur de test de boucle connecté au port série, l'écran affichera « COM1 ERROR ». Appuyez sur ENTER pour continuer.
- 6. S'il y a un problème avec le port de la télécommande ou s'il n'y a aucun connecteur de test de boucle connecté (connexion RJ-45), l'écran affichera « COM2 ERROR ». Appuyez sur ENTER pour continuer.

### **Annexe E : Schéma des Ports**

- 7. Si tout va bien, le test va passer à l'étape 8. Sinon, la télécommande SynScan affichera « EEPROM ERROR » ou « Flash ERROR ». Dans ce cas, appuyez sur ENTER pour continuer.
- 8. Vérification du clavier et d'autres fonctions :
	- • L'écran affichera « Key= » [Touche=] dans la ligne du haut. Si une touche est enfoncée, le nom de la touche sera affiché et la télécommande émettra un bip.
	- • La tension d'alimentation et la température sont affichées sur la ligne inférieure de l'écran.

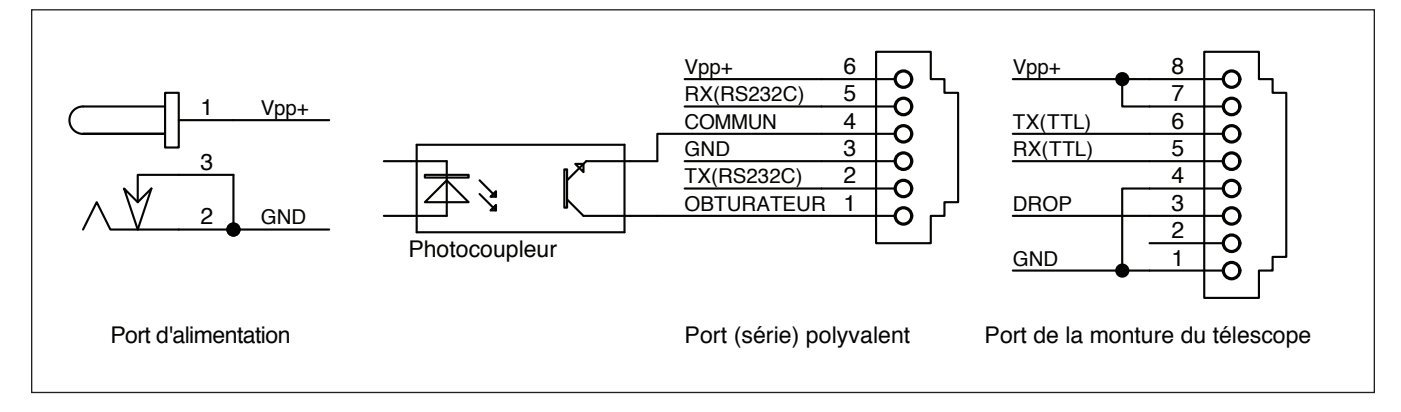

### **Annexe F : Spécifications**

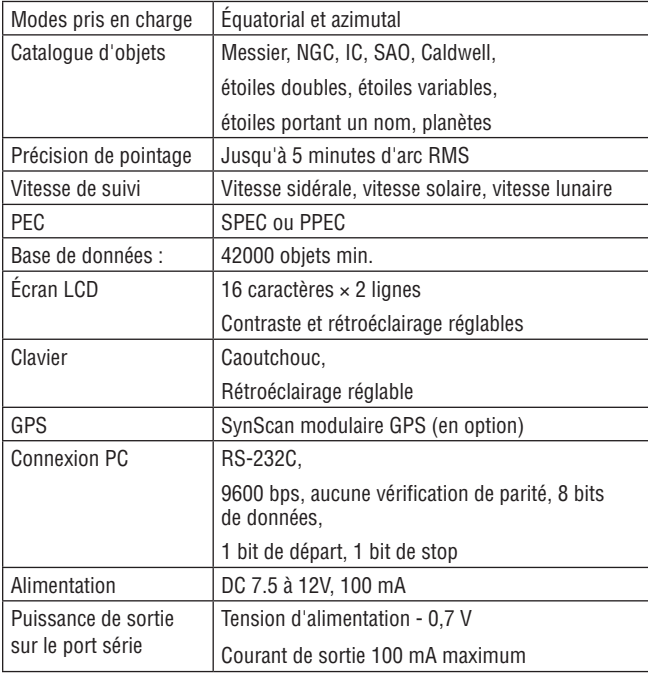

## **Garantie limitée d'un an**

Ce produit d'Orion est garanti contre les défauts de matériel et de fabrication pour une période d'un an à partir de la date d'achat. Cette garantie est valable uniquement pour l'acheteur initial du télescope. Durant la période couverte par la garantie, Orion Telescopes & Binoculars s'engage à réparer ou à remplacer (à sa seule discrétion) tout instrument couvert par la garantie qui s'avérera être défectueux et dont le retour sera préaffranchi. Une preuve d'achat (comme une copie du ticket de caisse d'origine) est requise. Cette garantie est valable uniquement dans le pays d'achat.

Cette garantie ne s'applique pas si, selon Orion, l'instrument a subi un usage abusif, a été mal utilisé ou modifié, et ne couvre pas l'usure associée à une utilisation normale. Cette garantie vous confère des droits légaux spécifiques. Elle ne vise pas à supprimer ou à restreindre vos autres droits légaux en vertu des lois locales en matière de consommation ; les droits légaux des consommateurs en vertu des lois étatiques ou nationales régissant la vente de biens de consommation demeurent pleinement applicables.

Pour de plus amples informations sur la garantie, veuillez consulter le site Internet **www.OrionTelescopes.com/warranty**.

### **Orion Telescopes & Binoculars**

**89 Hangar Way, Watsonville, CA 95076, États-Unis Assistance téléphonique et service clients + 1 (800) 676-1343 • journée ou soirée**

© Copyright 2013- Orion Telescopes & Binoculars